## **Vendor Processing -- Vendor Management**

## **COPYRIGHT & TRADEMARKS**

Copyright © 1998, 2009, Oracle and/or its affiliates. All rights reserved.

Oracle is a registered trademark of Oracle Corporation and/or its affiliates. Other names may be trademarks of their respective owners.

This software and related documentation are provided under a license agreement containing restrictions on use and disclosure and are protected by intellectual property laws. Except as expressly permitted in your license agreement or allowed by law, you may not use, copy, reproduce, translate, broadcast, modify, license, transmit, distribute, exhibit, perform, publish or display any part, in any form, or by any means. Reverse engineering, disassembly, or decompilation of this software, unless required by law for interoperability, is prohibited.

The information contained herein is subject to change without notice and is not warranted to be error-free. If you find any errors, please report them to us in writing.

If this software or related documentation is delivered to the U.S. Government or anyone licensing it on behalf of the U.S. Government, the following notice is applicable:

#### U.S. GOVERNMENT RIGHTS

Programs, software, databases, and related documentation and technical data delivered to U.S. Government customers are "commercial computer software" or "commercial technical data" pursuant to the applicable Federal Acquisition Regulation and agency-specific supplemental regulations. As such, the use, duplication, disclosure, modification, and adaptation shall be subject to the restrictions and license terms set forth in the applicable Government contract, and, to the extent applicable by the terms of the Government contract, the additional rights set forth in FAR 52.227-19, Commercial Computer Software License (December 2007). Oracle USA, Inc., 500 Oracle Parkway, Redwood City, CA 94065.

This software is developed for general use in a variety of information management applications. It is not developed or intended for use in any inherently dangerous applications, including applications which may create a risk of personal injury. If you use this software in dangerous applications, then you shall be responsible to take all appropriate fail-safe, backup, redundancy and other measures to ensure the safe use of this software. Oracle Corporation and its affiliates disclaim any liability for any damages caused by use of this software in dangerous applications.

This software and documentation may provide access to or information on content, products and services from third parties. Oracle Corporation and its affiliates are not responsible for and expressly disclaim all warranties of any kind with respect to third party content, products and services. Oracle Corporation and its affiliates will not be responsible for any loss, costs, or damages incurred due to your access to or use of third party content, products or services.

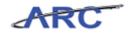

## Table of Contents

| ndor Processing Vendor Management            | 2   |
|----------------------------------------------|-----|
| Vendor Processing Vendor Management          | 3   |
| Vendor Processing Overview                   |     |
| Vendor Processing Roles and Responsibilities | 5   |
| Vendor Management Process                    |     |
| What's Changing?                             | 7   |
| Request and Create Vendors                   |     |
| Vendor Creation Process                      |     |
| Nature of Transaction                        |     |
| Documentation Requirements for Vendors       |     |
| Requesting a New Supplier                    |     |
| Requesting a New Payee                       | 14  |
| Vendor Request Status                        |     |
| Validating Vendor Information in OnBase      |     |
| Resetting Temporary Vendor Passwords         | 29  |
| Vendor Records in ARC                        | 33  |
| Vendor Record Overview                       | 34  |
| Vendor Identifying Information               | 35  |
| Vendor Addresses                             | 36  |
| Vendor Contacts                              | 37  |
| Vendor Location                              |     |
| Identifying Vendors for a Transaction        |     |
| Searching For Vendors                        | 40  |
| Approving Vendors in ARC                     |     |
| Request Updates to Existing Vendors          |     |
| Requesting Vendor Modifications              |     |
| Modifying Supplier Information               |     |
| Modifying Employee Information               |     |
| Modifying Vendor Information in ARC          | 80  |
| Create and Maintain Vendor Conversations     |     |
| Create and Maintain Vendor Conversations     | 141 |
| Key Terms                                    | 157 |
| Course References                            | 158 |
| Knowledge Assessment                         | 159 |

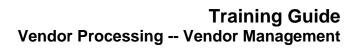

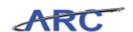

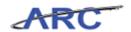

## **Vendor Processing -- Vendor Management**

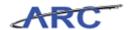

### **Vendor Processing -- Vendor Management**

This is the *Vendor Processing* -- *Vendor Management* course within the *Vendor Processing* curriculum.

If you need a reminder on how to navigate through this course using ARC's web-based training tool (WBT), click here (http://gateway-

7.webservices.lamptest.columbia.edu/files/gateway/content/training/job\_aids/Job\_Aid\_Getting\_S tarted\_With\_the\_Web\_Based\_Tool.pdf) for a quick reference guide.

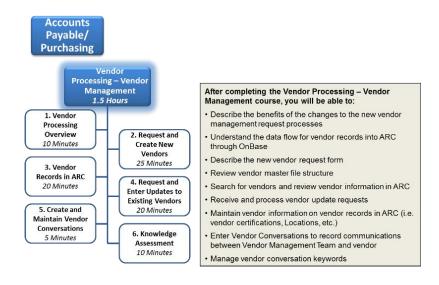

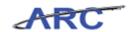

## **Vendor Processing Overview**

This is the *Vendor Processing Overview* lesson of the *Vendor Processing -- Vendor Management* course. Upon completion of this lesson, you will be able to:

- Describe the benefits of the changes to the new vendor management request process
- Describe the new vendor request form as well as the business reasons for the standardization
- Understand the data flow for vendor records into ARC through OnBase
- Review vendor information in ARC

Estimated time needed to complete lesson: 10 minutes

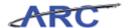

#### **Vendor Processing Roles and Responsibilities**

Vendor processing involves both departmental users, vendors, and the Vendor Management Team. While the departmental users and vendors will be responsible for requesting new vendors and vendor modifications, the Vendor Management Team is responsible for validating all information and ensuring that all documentation/vendor records are compliant. The Vendor Management Team will adhere to the Vendor Validation Policy (click here <a href="http://policylibrary.columbia.edu/files/policylib/imce\_shared/Vendor\_Management\_-Vendor\_Validation\_Policy.pdf">http://policylibrary.columbia.edu/files/policylib/imce\_shared/Vendor\_Management\_-Vendor\_Validation\_Policy.pdf</a>) to see the policy) to ensure that all vendors are legitimate and are tax compliant by adhering to all documentation requirements. Throughout this course, the following characters with different security rights and roles will help demonstrate the vendor processing business flow:

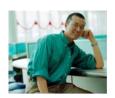

This is Sean. He works in the Psychology Department. He works with vendors for his department.

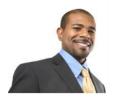

This is Dan. He works in the Vendor Management group in Procurement. He is responsible for processing and approving vendors in ARC and OnBase.

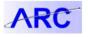

This is the ARC system logo. Whenever this logo appears throughout this course, it indicates that a particular action is automatically performed by or within the ARC system.

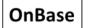

This is the OnBase system logo. Whenever this logo appears throughout this course, it indicates that a particular action is automatically performed by or within OnBase.

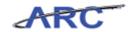

#### **Vendor Management Process**

The vendor management process involves an interface between ARC and OnBase. The process is as follows:

- School/Admin users and/or Vendors will initiate new vendor requests and modifications through submitting a vendor request form, which will be submitted into OnBase
- Vendor Management Team will validate the vendor information in OnBase
- Once vendor information is validated, OnBase will send the vendor information to ARC, and the vendor record will be created
- Vendor Management Team will identify unapproved vendors to review/update
- Vendor Management Team will make applicable updates to the vendor record, i.e. withholding information, Location, etc. while referencing the vendor information uploaded in OnBase
- Once completed, the Vendor Management Team will approve the vendor in ARC, and the vendor is available for processing on procurement transactions

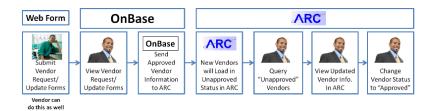

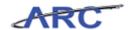

### What's Changing?

ARC will maintain a single vendor master list. The new vendor request web form will help streamline and standardize vendor data. In addition, the new system will be able to capture multiple vendor addresses and contacts for a single vendor.

#### Today

- Multiple questionnaires/forms used to create and maintain vendor data
- No single way to track new vendor and update requests
- Multiple vendor records exist for a single vendor based on differing addresses.
- There is no check for duplicate vendor information within the system

#### **Tomorrow**

- ARC will maintain all vendor data in a single system
- Vendors will be submitted through an online request form that will enhance standardization of data
- Multiple address lines and multiple contacts for a single vendor can be created
- ARC will run a series of checks and validations to reduce the number of duplicate vendors in the system as well as validating vendors against the Federal Government's Financial Sanctions List (OFAC)
- Emails will be automatically sent to vendors requesting all of the pertinent vendor information. Users no longer need to obtain the information themselves prior to the request

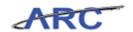

## Request and Create Vendors

This is the *Request and Create Vendors* lesson of the *Vendor Processing -- Vendor Management* course. Upon completion of this lesson, you will be able to:

- Describe the new vendor request form
- Review vendor master file structure
- Validate vendor information in OnBase

Estimated time needed to complete lesson: 25 minutes

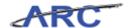

#### **Vendor Creation Process**

In order to initiate a request for a new vendor, a Requestor (Department user) should first verify that the vendor does not currently exist in ARC. If the vendor does not exist, a request form should be submitted to have the vendor created in ARC. The web form can be accessed on the Procurement web page. The vendor request form has different components depending on the nature of the transaction:

- 1. **The School/Admin User Portion** -- This part of the form will require Department users to complete basic vendor information and select the nature of the transaction. The nature of the transaction dictates the rest of the fields on the form and vary based on whether the user wants to add a supplier to the system or are trying to do an employee reimbursement.
- 2. **The Vendor Portion** -- Once the School/Admin user has initiated the vendor request, it will automatically be sent to the vendor for them to complete additional disbursement information and submit required documentation.

#### Please click here (http://gateway-

7.webservices.lamptest.columbia.edu/files/gateway/content/training/job\_aids/Job\_Aid\_Initiating\_Vendor\_Requests.pdf) to access the new vendor request step-by-step guide to see step-by-step instructions on how to complete the vendor request form. Then, you can access the vendor step-by-step guide here (http://gateway-

7.webservices.lamptest.columbia.edu/files/gateway/content/training/job\_aids/Job\_Aid\_Vendor\_C omponents of Vendor Form.pdf) to help provide guidance should vendors have questions. Please note that the look and feel of the form will vary from the step-by-step guides, but the general process/fields will remain the same. The vendor request form looks like this:

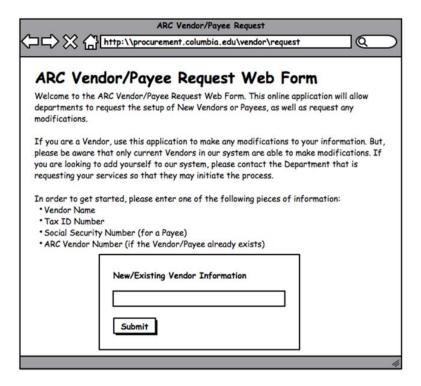

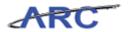

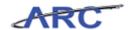

#### **Nature of Transaction**

The term vendor is an umbrella term for anyone that Columbia University pays. Vendor refers to both suppliers (good and services, etc), employees, and all other payees to which Columbia disburses payments. The vendor creation process will vary based on the type of vendor being requested. The vendor type is indicated by the Nature of the Transaction. The Nature of Transaction' is the first field selected on the online vendor request form. The Nature of the Transaction determines requirements such as necessary tax forms and what transaction types a vendor can be associated with. Guidance on what to select is seen below. If you would like to print this table, you can access this job aid (<a href="http://gateway-">http://gateway-</a>

7.webservices.lamptest.columbia.edu/files/gateway/content/training/job\_aids/Job\_Aid\_Nature\_of\_ <u>Transactions.pdf</u>). For each new vendor request, you will need to validate that the Nature of Transaction is appropriate given the vendor.

Please note that there is only one Nature of Transaction (transaction type) allowed per vendor profile. If the same vendor experiences multiple transaction types, department users will need to request multiple vendor profiles for this vendor.

| Nature of Transaction                      | Select This If                                                                                                    |
|--------------------------------------------|----------------------------------------------------------------------------------------------------|
| Employee Reimbursements                    | You are reimbursing expenses to individuals for business related travel or other expenses. If you are reimbursing expenses but also providing honoraria, do not select this option - select "Honoraria". This only applies to reimbursing CU employees. For non-employees, please use the "Refunds" nature of fransaction. |
| Goods and/or Services                      | You are paying an individual or entity for the purchase of goods or services.                                                                                                    |
| Petty Cash                                 | You are establishing or modifying the custodian of a petty cash fund (to be used only by the Controller's Office)                                                                                                    |
| Honoraria                                  | You are providing payments to a lecturer or a professional person from outside the University community (not a University faculty or staff member). Select this even if you are also reimbursing that individual for related travel & business expenses.                                                                   |
| Refunds                                    | You are refunding money to an individual, doctor or insurance company, or reimbursing non-employees only for travel and business expenses.                                                                                                    |
| Human Subject Study                        | You are paying an individual for participation in a study.                                                                                                    |
| Royalties                                  | You are paying an individual or entity for royalty, license or copyright payments.                                                                                                    |
| Prize or Award                             | You are paying an individual or entity as the recipient of a prize or award.                                                                                                    |
| Charitable Contribution                    | The University is making a charitable contribution.                                                                                                    |
| Scholarship or Fellowship – aka<br>Stipend | You are paying a student a scholarship or fellowship.                                                                                                    |
| Sponsor                                    | You are refunding a sponsor entity ( to be used only by SPA or SPF)                                                                                                    |
| Libraries                                  | You are paying a vendor in relation to University Libraries (to be used only by Libraries and corresponding departments)                                                                                                    |

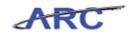

#### **Documentation Requirements for Vendors**

A vendor record is not considered complete until all required documentation is submitted. Required documentation will vary based on the Nature of the Transaction. The following table provides guidance on what documentation must be submitted for each type of transaction. A print friendly version of this table can be found in this job aid (<a href="http://gateway-">http://gateway-</a>

7.webservices.lamptest.columbia.edu/files/gateway/content/training/job aids/Job Aid Vendor D ocumentation Requirements.pdf). For additional questions on documentation requirements, you can access the documentation policy here

(http://policylibrary.columbia.edu/files/policylib/imce\_shared/W9\_policy\_030209\_12368906129\_02.pdf). In addition, the foreign vendor policy

(http://policylibrary.columbia.edu/files/policylib/imce\_shared/Foreign\_Payment\_Policy\_foreign\_nationals.pdf) can help dictate actions regarding foreign vendors. You will be responsible for validating that all required documentation is complete and submitted given the Nature of the Transaction.

| Payee Type Documentation Required |                                                         |    |                                                 | System or Other Validations Required                               |                                                        |                                |                                       |                                                                                 |                            |                        |                                                                 |           |                                                                |                                                                                                    |                                               |                                                         |
|-----------------------------------|---------------------------------------------------------|----|-------------------------------------------------|--------------------------------------------------------------------|--------------------------------------------------------|--------------------------------|---------------------------------------|---------------------------------------------------------------------------------|----------------------------|------------------------|-----------------------------------------------------------------|-----------|----------------------------------------------------------------|----------------------------------------------------------------------------------------------------|-----------------------------------------------|---------------------------------------------------------|
| Nature of Transaction             | Domestic and                                            | we | W8 or 8233                                      | Petty Cash<br>Controllers<br>Office<br>Approval<br>and<br>Template | 501c3, copy<br>of exemption<br>letter or<br>equivalent | CU Employee Student Validation | 1947 Visa /<br>Passport<br>Validation | Services<br>Performed/<br>Product Used<br>Inside or<br>Outside US<br>Validation | Services<br>Validation for | Legal Fees<br>Approval | Pass-Thru<br>Payment<br>(Escrow,<br>Settlements<br>to Lawyer or | Eag Donor | Participation Fee<br>or Expense<br>Reimbursement<br>Validation | Reimbursing<br>Vendor on<br>behalf of CU<br>employee /<br>student<br>occupying<br>CU<br>sporsored<br>housing<br>Validation | Individual / Sole<br>Proprieter<br>Validation | Immigration Status<br>Validation (see Payment<br>Chart) |
| TBER                              | Domestic TBER                                           |    |                                                 |                                                                    |                                                        | ×                              |                                       |                                                                                 |                            |                        |                                                                 |           |                                                                |                                                                                                    |                                               |                                                         |
|                                   | Foreign TBER                                            |    |                                                 |                                                                    |                                                        |                                | ×                                     |                                                                                 |                            |                        |                                                                 |           |                                                                |                                                                                                    |                                               | ×                                                       |
|                                   | Domestic Vendor                                         | ×  |                                                 |                                                                    |                                                        | ×                              |                                       |                                                                                 |                            |                        |                                                                 |           |                                                                |                                                                                                    |                                               |                                                         |
|                                   | Foreign Goods<br>Supplier                               |    | X - W8 Onv                                      |                                                                    |                                                        |                                |                                       |                                                                                 |                            |                        |                                                                 |           |                                                                |                                                                                                    |                                               |                                                         |
|                                   | Foreign Services<br>Provider<br>Domestic Only           |    | X - W8 for<br>firms, 8233<br>for<br>individuals | ×                                                                  |                                                        |                                |                                       | ×                                                                               | ×                          | ×                      | ×                                                               |           |                                                                |                                                                                                    | ×                                             |                                                         |
|                                   |                                                         |    |                                                 |                                                                    |                                                        |                                |                                       |                                                                                 |                            |                        |                                                                 |           |                                                                |                                                                                                    |                                               |                                                         |
|                                   | Domestic Honoraria<br>Foreign Honoraria                 | ×  | X - W8 Only                                     |                                                                    |                                                        | ×                              |                                       | ×                                                                               |                            |                        |                                                                 |           |                                                                |                                                                                                    |                                               |                                                         |
|                                   | Domestic Refund                                         |    | N. WOON                                         |                                                                    |                                                        |                                |                                       |                                                                                 |                            |                        |                                                                 |           |                                                                |                                                                                                    |                                               |                                                         |
| roetunas                          |                                                         |    |                                                 |                                                                    |                                                        |                                |                                       |                                                                                 |                            |                        |                                                                 |           |                                                                |                                                                                                    |                                               |                                                         |
|                                   | Foreign Refund<br>Domestic Subject                      |    |                                                 |                                                                    |                                                        |                                |                                       | _                                                                               | _                          |                        |                                                                 |           |                                                                |                                                                                                    |                                               |                                                         |
| Human Subject Study               | Study Subject                                           | ×  |                                                 |                                                                    |                                                        |                                |                                       |                                                                                 |                            |                        |                                                                 | ×         | ×                                                              |                                                                                                    |                                               |                                                         |
|                                   | Foreign Subject<br>Shuty                                |    | X - W8 Only                                     |                                                                    |                                                        |                                | ×                                     | ×                                                                               |                            |                        |                                                                 |           |                                                                |                                                                                                    |                                               | X For Reimbursements                                    |
| Royalies                          | Domestic Royalties                                      | х  | X - W8 Only                                     |                                                                    |                                                        |                                |                                       | ×                                                                               |                            |                        |                                                                 |           |                                                                |                                                                                                    | ×                                             |                                                         |
|                                   | Foreign Royalties<br>Domestic Prize or                  |    | ×                                               |                                                                    |                                                        |                                |                                       | X                                                                               |                            |                        |                                                                 |           |                                                                |                                                                                                    |                                               |                                                         |
| Prize or Award                    | Award                                                   | X  |                                                 |                                                                    |                                                        | X                              |                                       |                                                                                 |                            |                        |                                                                 |           |                                                                |                                                                                                    |                                               |                                                         |
|                                   | Foreign Prize/Award                                     |    | X - W8 Only                                     |                                                                    |                                                        | x                              |                                       |                                                                                 |                            |                        |                                                                 |           |                                                                |                                                                                                    | х                                             |                                                         |
|                                   | Domestic<br>Contribution                                | ×  |                                                 |                                                                    |                                                        |                                |                                       |                                                                                 |                            |                        |                                                                 |           |                                                                |                                                                                                    |                                               |                                                         |
|                                   | Foreign Contribution                                    |    | ×                                               |                                                                    |                                                        |                                |                                       |                                                                                 |                            |                        |                                                                 |           |                                                                |                                                                                                    |                                               |                                                         |
|                                   | Notify user to contact<br>Student Financial<br>services |    |                                                 |                                                                    |                                                        |                                |                                       |                                                                                 |                            |                        |                                                                 |           |                                                                |                                                                                                    |                                               |                                                         |
| Housing                           | Domestic Housing                                        | ×  |                                                 |                                                                    |                                                        |                                |                                       |                                                                                 |                            |                        |                                                                 |           |                                                                | ×                                                                                                    |                                               |                                                         |
|                                   | Foreign Housing                                         |    | ×                                               |                                                                    |                                                        |                                |                                       | ×                                                                               |                            |                        |                                                                 |           |                                                                |                                                                                                    | ×                                             |                                                         |
| Membership /<br>Registration      | Domestic<br>Membership                                  | ×  |                                                 |                                                                    |                                                        |                                |                                       |                                                                                 |                            |                        |                                                                 |           |                                                                |                                                                                                    |                                               |                                                         |
|                                   | Foreign Membership                                      |    | X - W8 Only                                     |                                                                    |                                                        |                                |                                       |                                                                                 |                            |                        |                                                                 |           |                                                                |                                                                                                    |                                               |                                                         |

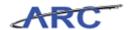

#### Requesting a New Supplier

Vendors should be created in ARC prior to requesting goods and/or services from the vendor. Before deciding to transact with a new vendor, verify that there is not a vendor with a University Wide Purchasing Agreement (UwPA) that will meet your need. When a new vendor request is necessary, School/Amin Users will access the online vendor request form and select the appropriate 'Nature of Transaction'. Two of the most common transaction types are with suppliers and payees. The vendor request process will vary based on whether you are processing a request for a new supplier or a new payee. When requesting that a new supplier be added to ARC, the process is as follows:

- School/Admin User will access the web form and complete basic identifying information for the supplier and submit this information
- The information will then be sent to OnBase, which will trigger OnBase to automatically generate an e-mail to the supplier providing them with temporary login information. (As the temporary login information expires after a week, the vendor must create a permanent user ID and password soon after receiving the initial e-mail)
- The vendor will login to the online web form using their temporary ID and complete the rest of the required vendor information
- After the vendor submits the completed form, the information will be sent to OnBase for review by the Vendor Management team before the vendor record can be created in ARC

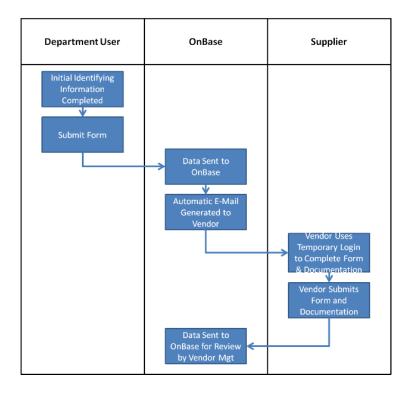

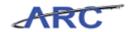

### **Requesting a New Payee**

Another common transaction is an employee reimbursement which requires a new employee payee be created. In this case, the Department user will be able to complete the entire form with the exception of the W8/W9 information (if applicable). If a W8/W9 is necessary, an e-mail will be automatically generated and sent to the payee, indicating that they need to submit the required information (similar to the supplier process). The payee process is as follows:

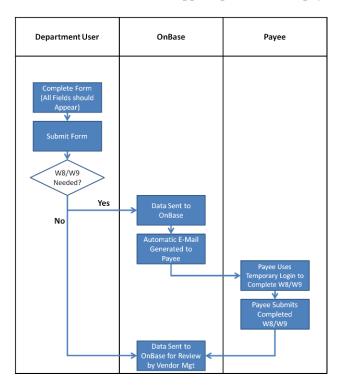

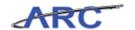

#### **Vendor Request Status**

Once department users have submitted a vendor request form, there are multiple ways in which they can find out the status of the request. They can check the status of a vendor request online via the Procurement web Website. They will also receive emails at certain parts of the vendor creation lifecycle, which will provide notification when certain actions take place.

Emails will be sent to department users at the following stages in the request process:

- Once a request has been submitted, department users will receive a confirmation e-mail with the Request ID (which can be used to track the status of the request online)
- When a request has been approved
- When a request has been denied
- When a request has been on hold
- When a request that was previously on hold has been approved

Please note that vendors will not be able to view status on the Procurement website. If a vendor would like the know the status of a request, they will need to inquire with the Service Desk.

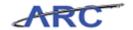

#### **Validating Vendor Information in OnBase**

Once a vendor request has been submitted by a School/Admin User, the information will be uploaded to OnBase for your review. You will need to review and validate the information in OnBase to ensure the information is complete and accurate. Once you have reviewed this information, you will validate, deny, or put a hold on the request. If you validate the request, the vendor information will be uploaded to ARC. Please note that all validated requests in OnBase will be sent to ARC with an Unapproved Status. Vendor Management will then need to approve the request in ARC. If you deny or put the request on hold, a notification will be sent to the Requestor with the status of their request as well as your comments indicating the reason behind the decision.

Throughout the following topic, imagine a time you've faced a similar scenario: Sean, a Department User, has submitted a request for a new vendor. You need to validate the information and decide whether or not to validate, deny, or hold the request.

#### **Procedure**

Welcome to the Validating Vendor Information in OnBase topic where you will learn how to validate vendor requests once they are sent to OnBase.

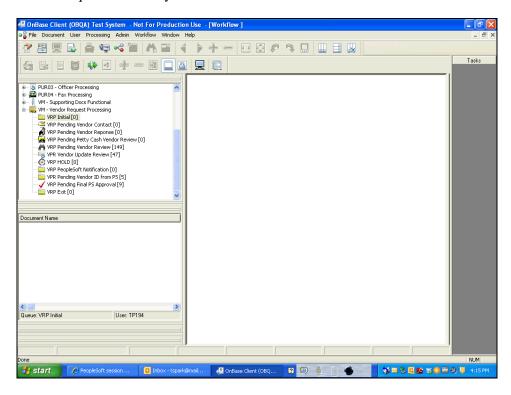

| Step | Action                                                                                                    |
|------|----------------------------------------------------------------------------------------------------|
| 1.   | Once you have logged into OnBase, you will select the file containing the pending vendor requests for review. Click the <b>VRP Pending Vendor Review [149]</b> tree |
|      | item.  VRP Pending Vendor Review [149]                                                                                                    |

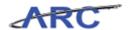

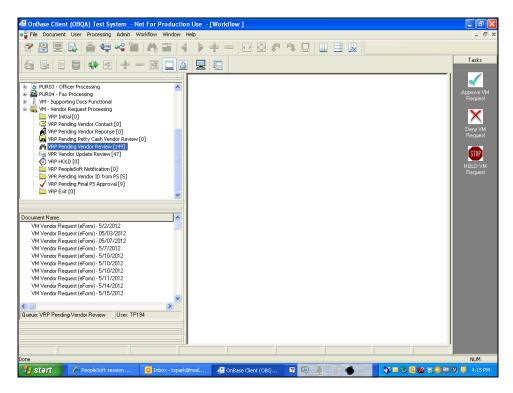

| Step | Action                             |
|------|------------------------------------|
| 2.   | Click the button of the scrollbar. |

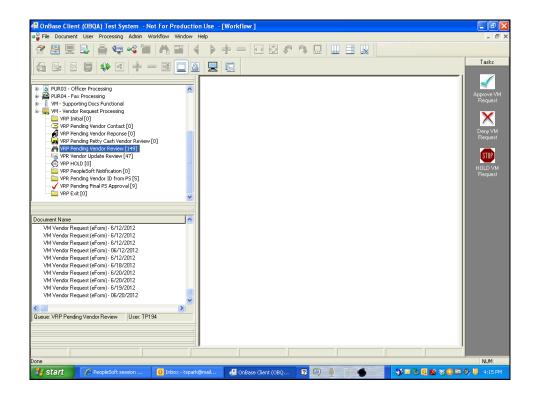

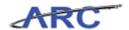

| Step | Action                                                  |  |  |  |  |  |
|------|---------------------------------------------------------|--|--|--|--|--|
| 3.   | Click the date for which you want to view the requests. |  |  |  |  |  |
|      | VM Vendor Request (eForm) - 06/20/2012                  |  |  |  |  |  |

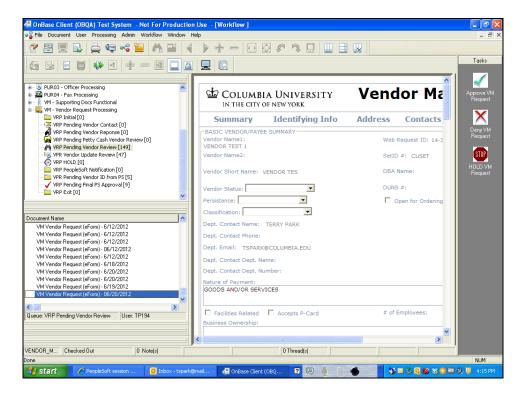

| Step | Action                        |
|------|-------------------------------|
| 4.   | Click the Vendor Status list. |

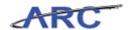

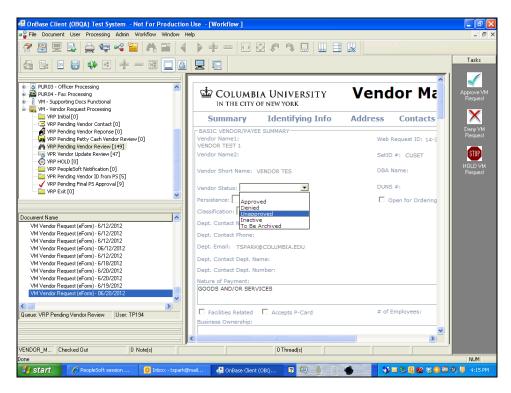

Step Action

5. Click the Unapproved list item.
Unapproved

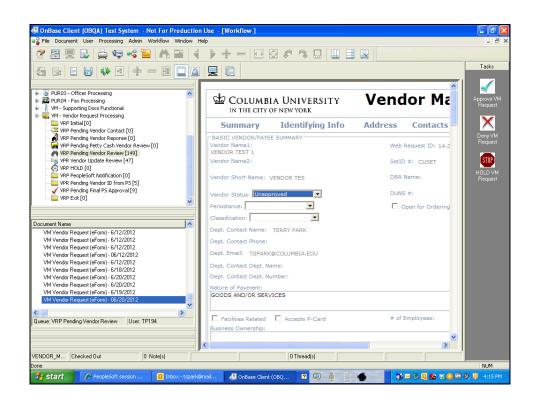

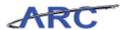

| Step | Action                             |
|------|------------------------------------|
| 6.   | Click the <b>Persistance</b> list. |
|      |                                    |

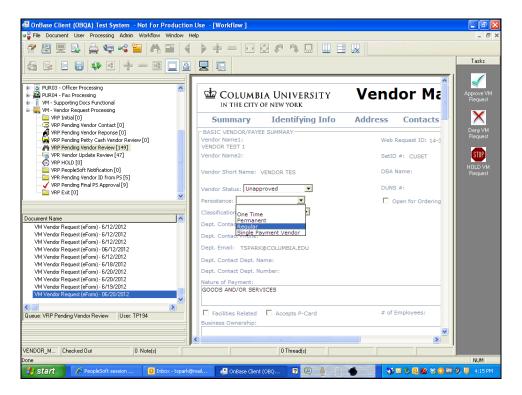

| Step | Action                              |
|------|-------------------------------------|
| 7.   | Click the <b>Regular</b> list item. |
|      | Regular                             |

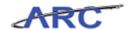

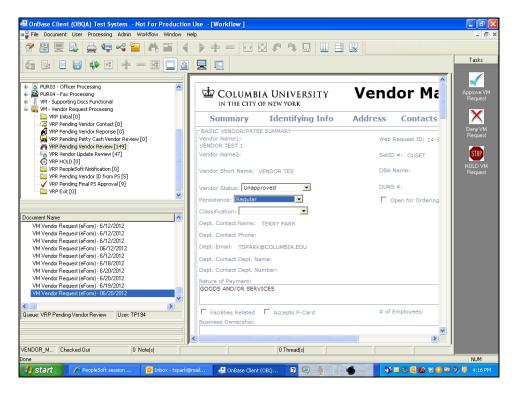

Step Action

8. Click the Classification list.

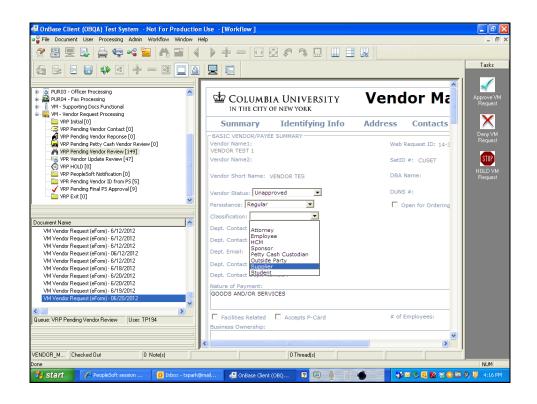

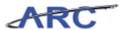

| Step | Action                               |
|------|--------------------------------------|
| 9.   | Click the <b>Supplier</b> list item. |
|      | Supplier                             |

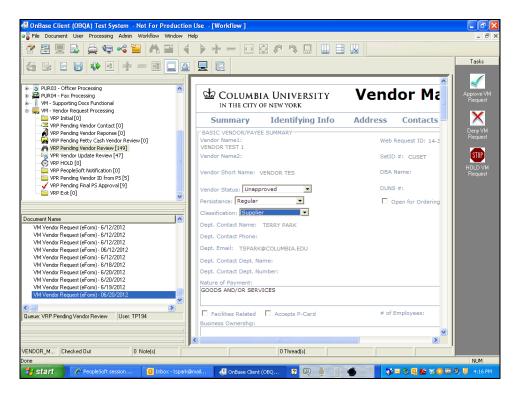

| Step | Action                                                                           |
|------|----------------------------------------------------------------------------------|
| 10.  | If you want to validate the request, double-click the Approve VM Request button. |

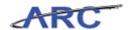

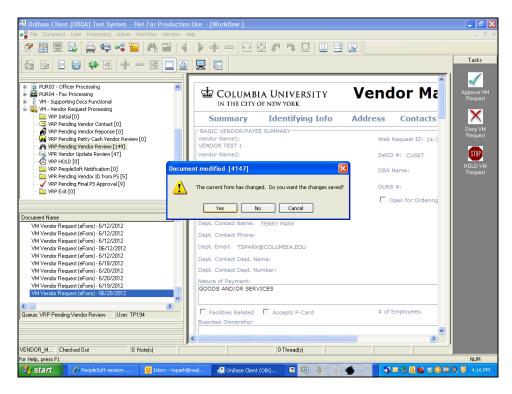

Step Action

11. Click the Yes button.

Yes

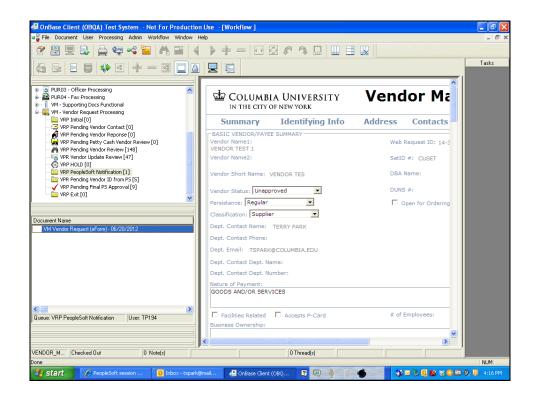

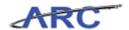

| Step | Action                                                                                                    |
|------|----------------------------------------------------------------------------------------------------|
| 12.  | Click the <b>VRP PeopleSoft Notification</b> [1] tree item to see when the file has been received by ARC. |
|      | VRP PeopleSoft Notification [1]                                                                           |

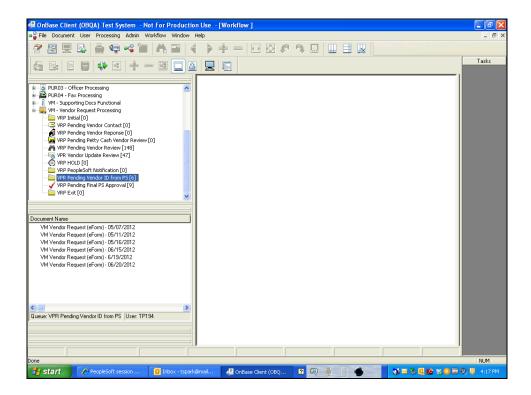

| Step | Action                                                                                                    |
|------|----------------------------------------------------------------------------------------------------|
| 13.  | When the vendor has been sent to ARC successfully and is pending a Vendor ID, the number next to the VPR Pending Vendor ID from PS will increase by 1 (notice the number went from 5 to 6). When the Click the <b>VPR Pending Vendor ID from PS</b> [6] tree item.  WPR Pending Vendor ID from PS [6] |

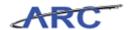

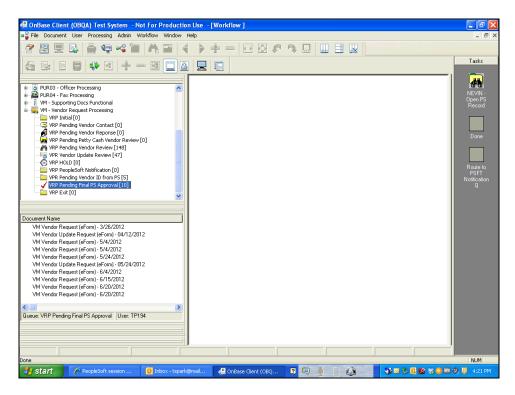

| Step | Action                                                                                                    |
|------|----------------------------------------------------------------------------------------------------|
| 14.  | When the vendor request is ready for final approval, the number next to "VRP Pending Final PS Approval" will increase. When this occurs, click the VRP Pending Final PS Approval [10] tree item. |
|      | VRP Pending Final PS Approval [10]                                                                                                    |

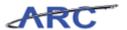

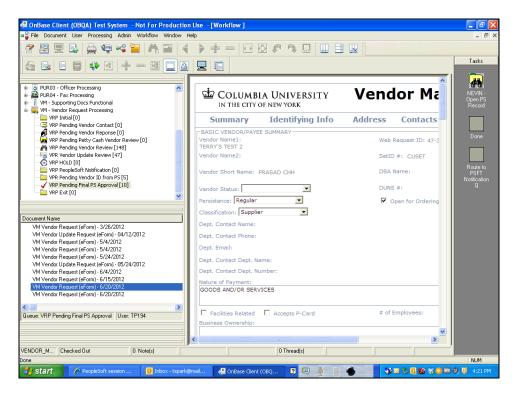

| Step | Action                                                                             |
|------|------------------------------------------------------------------------------------|
| 15.  | Validate that the correct date is selected.  VM Vendor Request (eForm) - 6/20/2012 |

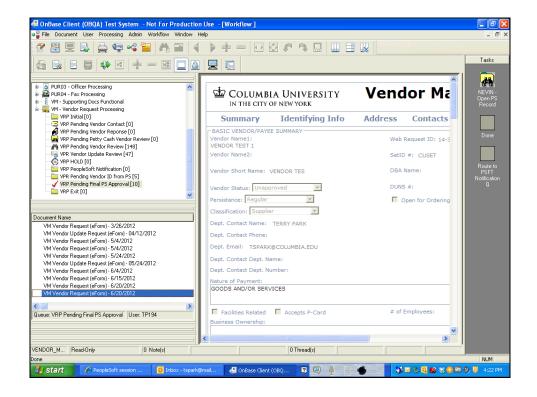

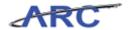

| Step | Action                             |
|------|------------------------------------|
| 16.  | Click the button of the scrollbar. |

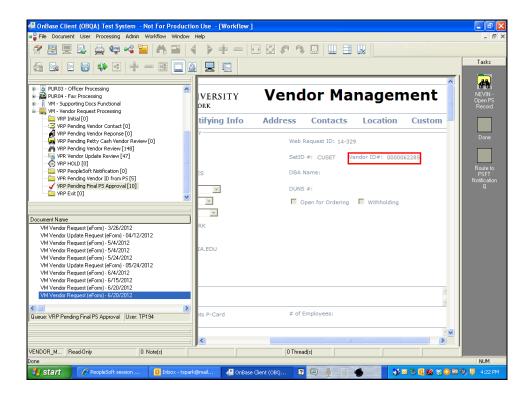

| Step | Action                                                                                                    |
|------|----------------------------------------------------------------------------------------------------|
| 17.  | See that the Vendor ID has been created for the vendor. This will be the ID used in ARC to identify the vendor. |

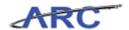

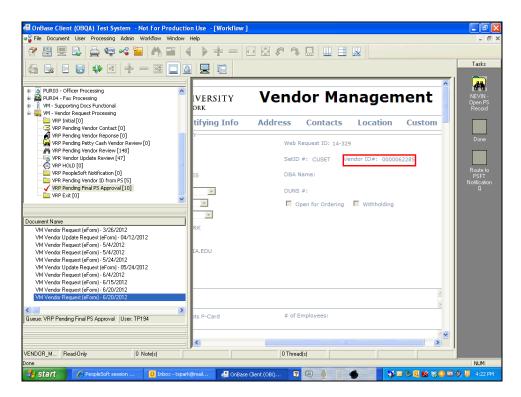

| Step | Action                                                                                                    |
|------|----------------------------------------------------------------------------------------------------|
| 18.  | You have successfully validated vendor information in OnBase. You can now select the next lesson.  End of Procedure. |

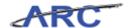

#### **Resetting Temporary Vendor Passwords**

Each time a new vendor is requested, an email is sent to the vendor containing a temporary login ID and password. This temporary information will expire after a week. In the event the vendor hasn't updated their information in that time period, their login ID and password will need to be reset by the Vendor Management Team. This hands-on scenario will teach you how to reset temporary login information.

#### **Procedure**

Welcome to the Resetting Temopary Vendor Passwords topic where you will learn how to reset vendor login information.

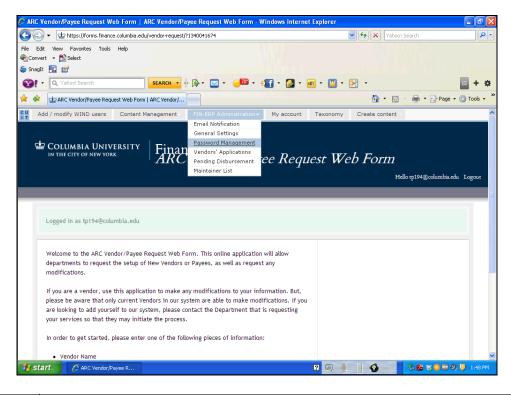

| Step | Action                                                                                                    |
|------|----------------------------------------------------------------------------------------------------|
| 1.   | After you have logged into the Vendor Management Request form on the Procurement Web Page, you will select the <b>Password Management</b> link from the FIN ERP Administration menu.  Password Management |

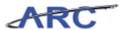

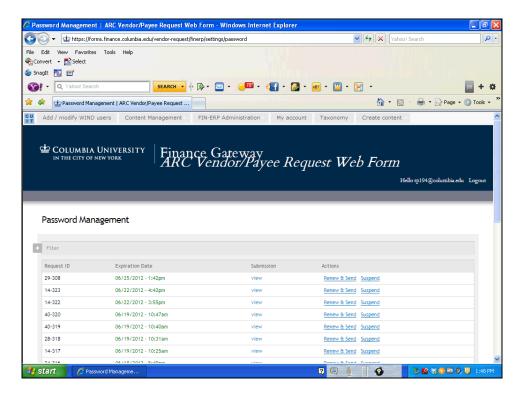

| Step | Action                                                                        |
|------|-------------------------------------------------------------------------------|
| 2.   | Click the button of the scrollbar to find the request ID you are looking for. |

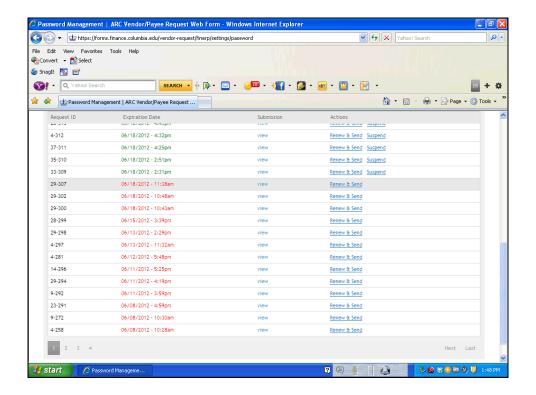

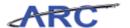

| Step | Action                                                                                        |
|------|-----------------------------------------------------------------------------------------------|
| 3.   | The dates in red will indicate that the information has expired. Click the <b>Renew &amp;</b> |
|      | Send object.                                                                                  |
|      | Renew & Send                                                                                  |

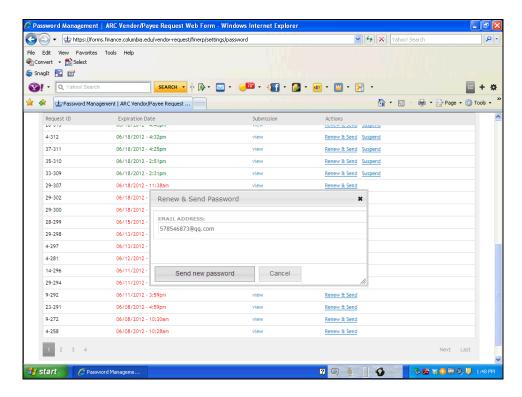

| Step | Action                                     |
|------|--------------------------------------------|
| 4.   | Click the <b>Send new password</b> button. |
|      | Send new password                          |

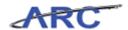

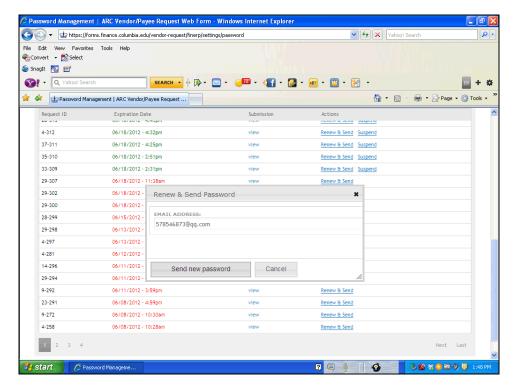

| Step | Action                             |
|------|------------------------------------|
| 5.   | You can now select the next topic. |
|      | End of Procedure.                  |

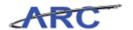

#### Vendor Records in ARC

This is the *Vendor Records in ARC* lesson of the *Vendor Processing -- Vendor Management* course. Upon completion of this lesson, you will be able to:

- Review the different components of a Vendor Record in ARC
- Search for vendors and review vendor information in ARC
- Approve Vendors in ARC

Estimated time needed to complete lesson: 20 minutes

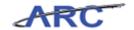

#### **Vendor Record Overview**

Once vendor information has been validated in OnBase, a vendor record is created in ARC. Vendor Records in ARC are robust and contain six different tabs of information. The four tabs that contain most of the vendor information you will use are: Identifying Information, Address, Contacts, and Location. You can use these tabs to review vendor information and make modifications to certain fields.

The organization of the information on the vendor profile is as follows:

- There is one tax identification number per vendor profile (there can be no duplicate tax ID numbers in the system)
- Each vendor then can have multiple addresses (one remit to address, one ordering address, and one tax address)
- Each one of these addresses can be associated with a specific contact person at this vendor address as well as a location for this address.
- Locations are payment methods (check, wire, automated clearing house). Each location for a vendor must be linked to one of the three addresses

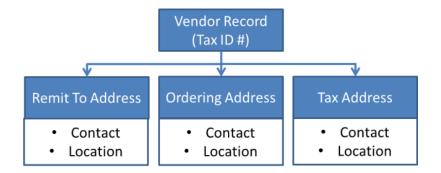

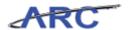

#### **Vendor Identifying Information**

The Identifying Information Tab contains key labeling information for the vendor such as, Vendor Name, Vendor ID, and Vendor Short Name. You will use the fields on the Identifying Information tab to search for vendors when processing a transaction, such as a voucher or requisition.

In addition, this is where you will change the Vendor Status to Approved and make the vendor Open for Ordering, meaning that Departmental Users can use this vendor when processing requisitions.

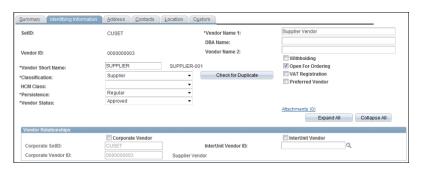

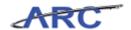

#### **Vendor Addresses**

The Address Tab is where you can find the vendor's address(es). ARC allows you to enter multiple addresses for a vendor. This information will also be used when dispatching payments and purchase orders to vendors. There is also a description field on the page to indicate what type of address is entered (remit to, ordering, tax, etc.)

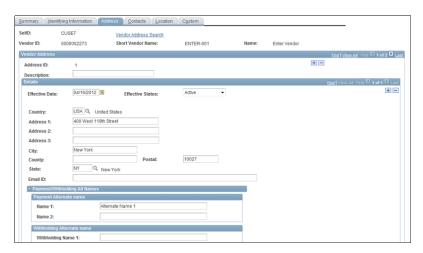

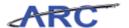

#### **Vendor Contacts**

The Contacts Tab contains information about the primary contacts for a vendor. The information entered on this page is informational only. It will not be copied to a transaction when the vendor is selected.

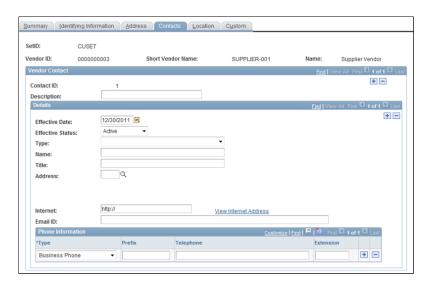

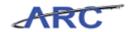

#### **Vendor Location**

The Locations Tab contains key disbursement information for the vendor. You will find payment method and associated payment details on this tab. The Vendor Management Team will need to update this tab with Location Information for the vendor once it has been submitted. New vendors created from ARC will be entered with the default Check Location (CHK-01). If a request is submitted for the vendor to be paid via ACH, the Vendor Management Team will need to insert a new row to define the ACH Location.

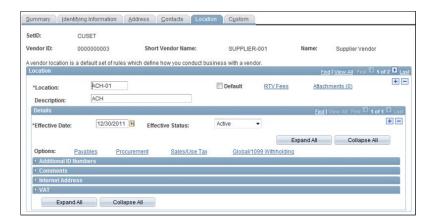

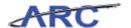

#### **Identifying Vendors for a Transaction**

Vendor Records can be used to review vendor information and verify whether or not a vendor exists in ARC. When processing transactions involving vendors, such as vouchers and requisitions, you can search for vendors using identifying information. When creating a new voucher or requisition, you can use the Look Up Function (symbolized by a magnifying glass) to identify and select the appropriate vendor. The Look Up function allows you to search by the following fields:

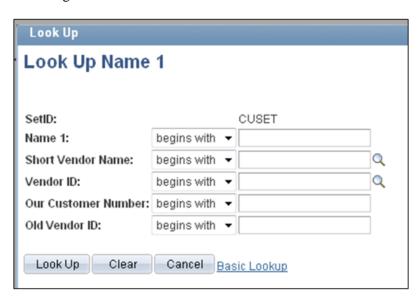

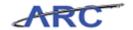

#### **Searching For Vendors**

Once a vendor exists in ARC, users can review the vendor information via the vendor search pages.

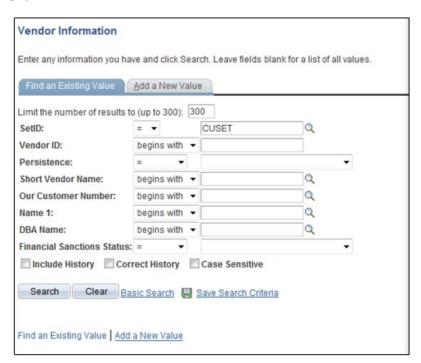

Note: This page can also be used to determine whether a vendor already exists in ARC prior to initiating the creation process.

Throughout the following topic, imagine a time you have faced a similar scenario: Mark needs to verify that a vendor does not already exist in ARC before he initiates the vendor request process.

#### Estimated time needed to complete topic: 5 minutes

#### **Procedure**

Welcome to the *Searching for Vendors* topic where you will learn how to search for vendor records. You can reference the Vendor Validation Policy

(<a href="http://policylibrary.columbia.edu/files/policylib/imce\_shared/Vendor\_Management\_-Vendor\_Validation\_Policy.pdf">http://policylibrary.columbia.edu/files/policylib/imce\_shared/Vendor\_Management\_-Vendor\_Validation\_Policy.pdf</a>) for additional information about validating vendors.

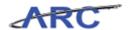

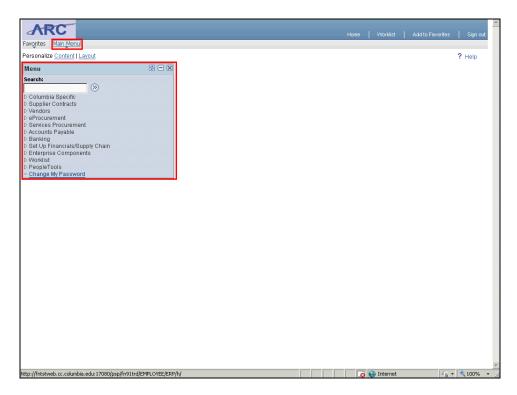

| Step | Action                                                                                                    |
|------|----------------------------------------------------------------------------------------------------|
| 1.   | There are two ways to access menu options in ARC. The first is by clicking on the appropriate option in the blue box, or you can find the same selections by clicking the Main Menu button at the top of your screen. In this course, we will use the Main Menu button at the top of the screen. |

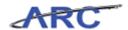

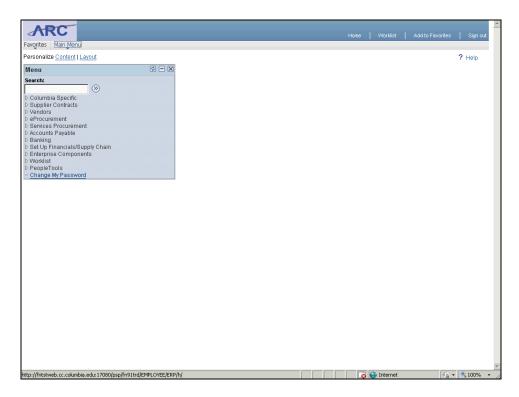

| Step | Action                                        |
|------|-----------------------------------------------|
| 2.   | Click the <b>Main Menu</b> button.  Main Menu |

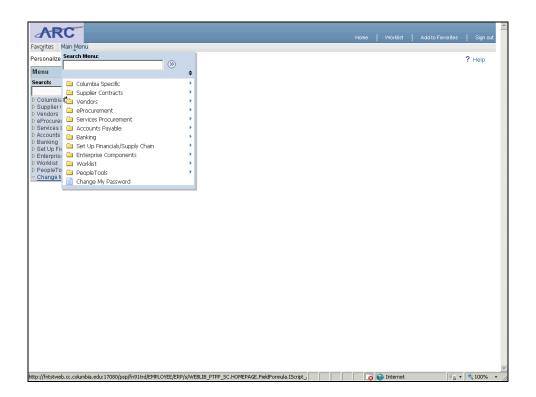

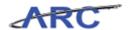

| Step | Action                         |
|------|--------------------------------|
| 3.   | Click the <b>Vendors</b> menu. |
|      | Vendors •                      |

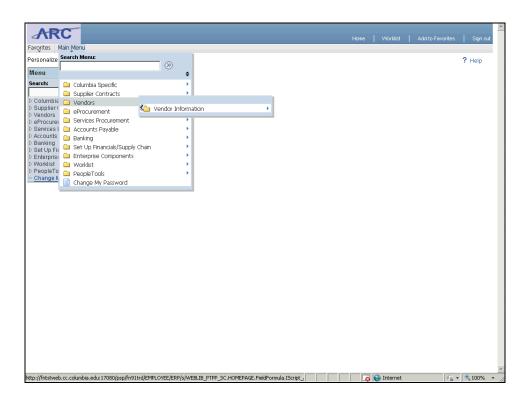

| Action                                                                              |
|-------------------------------------------------------------------------------------|
| Click the <b>Vendor Information</b> menu to see the different options available for |
| viewing/modifying vendor information.  Vendor Information                           |
|                                                                                     |

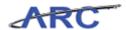

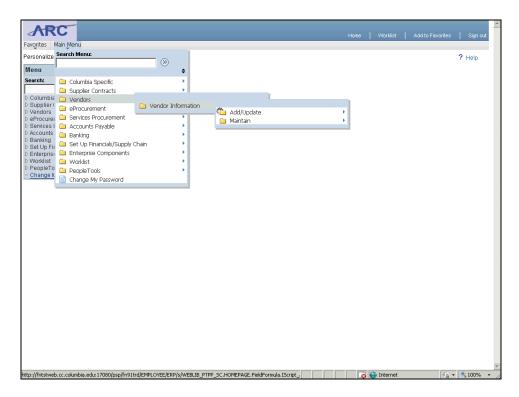

| Step | Action                                                       |
|------|--------------------------------------------------------------|
| 5.   | Click the <b>Add/Update</b> menu to find an existing vendor. |
|      | Add/Update   •                                               |

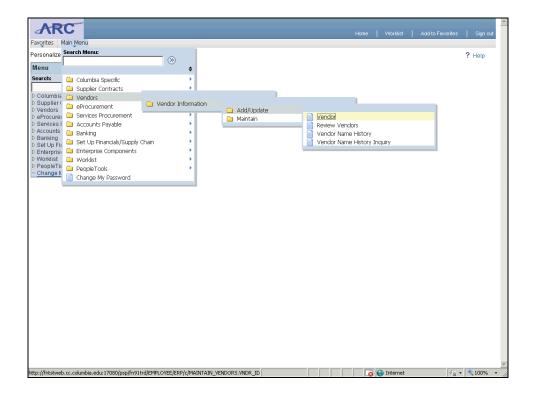

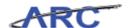

| Step | Action                                                                              |
|------|-------------------------------------------------------------------------------------|
| 6.   | Click the <b>Vendor</b> menu. You will always select this option when searching for |
|      | existing vendors.                                                                   |
|      | Vendor Vendor                                                                       |

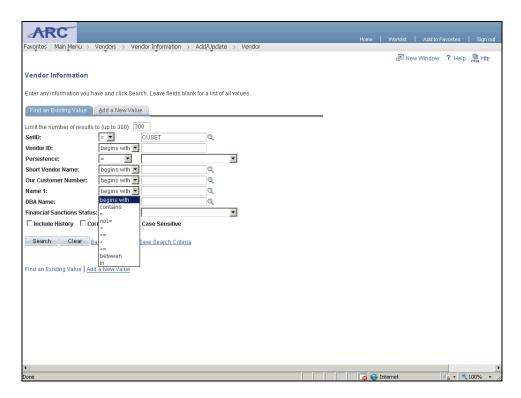

| Step | Action                                                                       |
|------|------------------------------------------------------------------------------|
| 7.   | Click the Name 1 list to select the appropriate search options.  begins with |

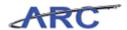

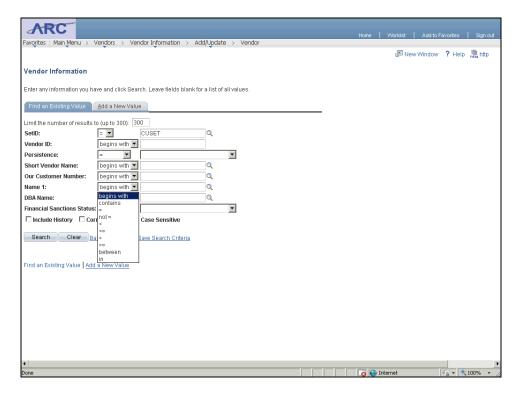

| Step | Action                                                                                                    |
|------|----------------------------------------------------------------------------------------------------|
| 8.   | Select <b>Contains.</b> This is a common search tool. If you don't know the entire vendor name, you can search by a part of the name. |
|      | contains                                                                                                    |

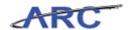

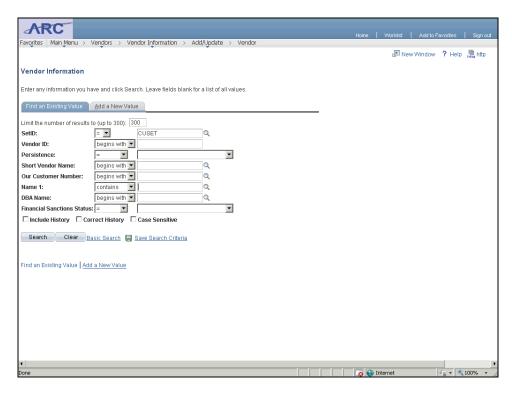

| Step | Action                     |
|------|----------------------------|
| 9.   | Click in the Name 1 field. |

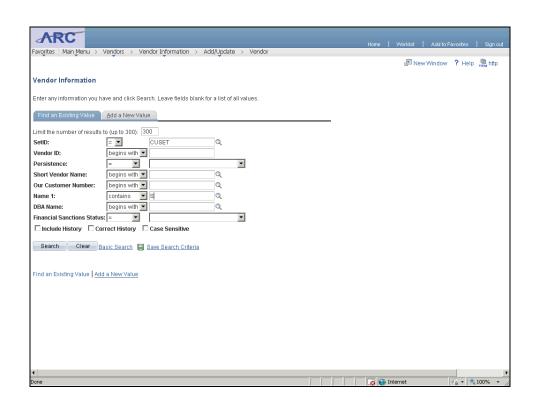

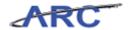

| Step | Action                                                                                                    |
|------|----------------------------------------------------------------------------------------------------|
| 10.  | Enter the desired information into the <b>Name 1</b> field. Enter " <b>Supplier</b> ". Note: The Name 1 field is the corporate name of the vendor. If you are unfamiliar with this name, then you can search by the DBA name as recorded in APCAR today. |

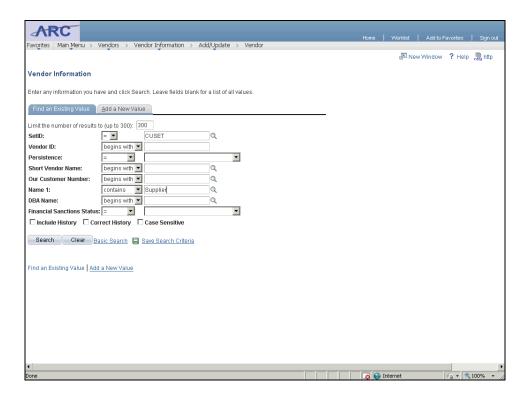

| Step | Action                                                                                                    |
|------|----------------------------------------------------------------------------------------------------|
| 11.  | There are no requirements as to which search fields you search by. It is not actually required to fill out any of the fields besides the SETID, however, entering search criteria assists in narrowing the search results. |

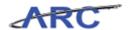

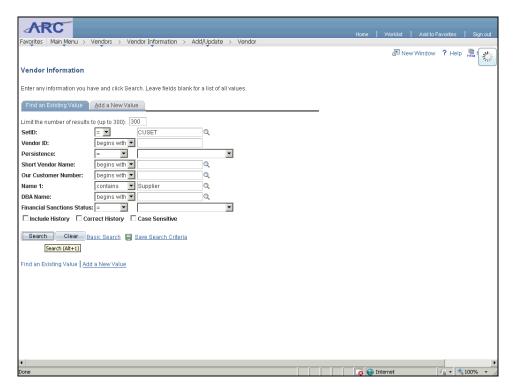

| Step | Action                           |
|------|----------------------------------|
| 12.  | Click the Search button.  Search |

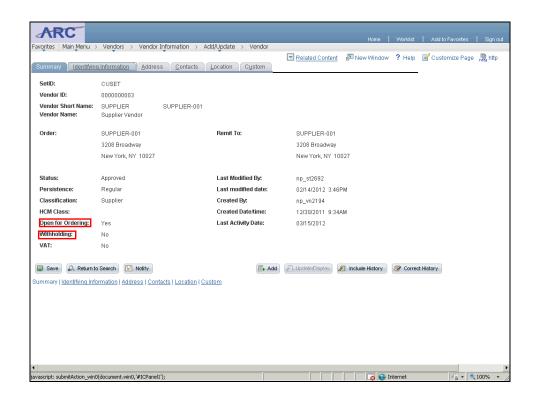

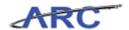

| Step | Action                                                                                                    |
|------|----------------------------------------------------------------------------------------------------|
| 13.  | See the <b>Summary Tab</b> to view summary information on the vendor. The majority of the information can also be found at other places in the detailed vendor record. |

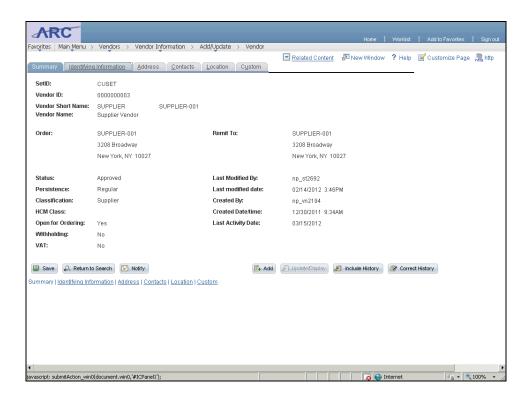

| Step | Action                                                          |
|------|-----------------------------------------------------------------|
| 14.  | Click the Identifying Information tab.  Identifying Information |

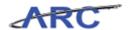

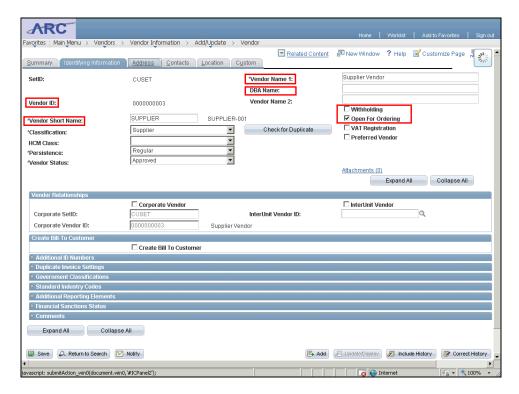

| Step | Action                                                                                                    |
|------|----------------------------------------------------------------------------------------------------|
| 15.  | The <b>Identifying Information</b> tab contains identifying information for the vendor, such as Vendor ID (the system generated ID number for the vendor), Vendor Short Name (an easy way to identify the vendor), Vendor Name (actual vendor name), and DBA Name (Doing Business As Name). This is also an area you can see whether withholding is required for the vendor and if the vendor is Open for Ordering (if they are eligible to be processed on requisitions). |

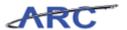

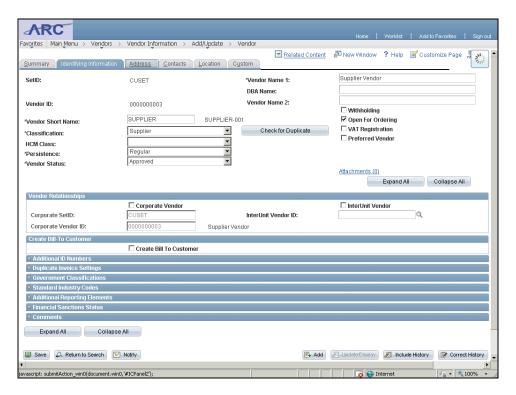

| Step | Action                          |
|------|---------------------------------|
| 16.  | Click the Address tab.  Address |

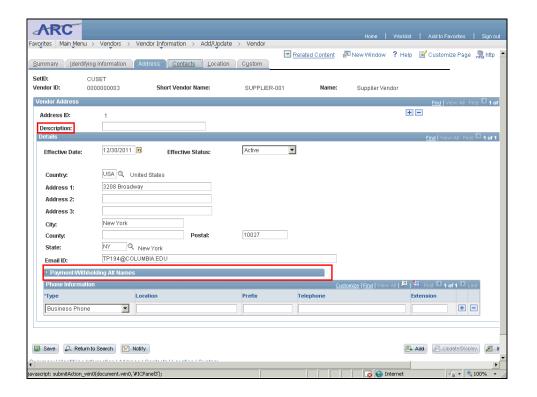

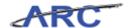

| Step | Action                                                                                                    |
|------|----------------------------------------------------------------------------------------------------|
| 17.  | The <b>Address</b> tab contains vendor address information. You can enter multiple addresses for the vendor. In addition, you will see a description field that indicates what type of address is entered (remit to, ordering, tax, etc.) |
|      | Expanding the Payment/Withholding Alt Names tab will display the DBA name for the vendor.                                                                                                    |

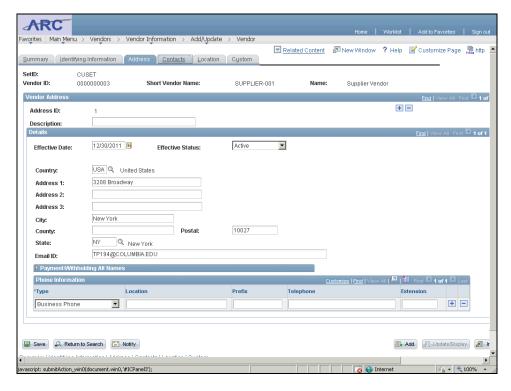

| Step | Action                            |
|------|-----------------------------------|
| 18.  | Click the Contacts tab.  Contacts |

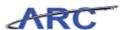

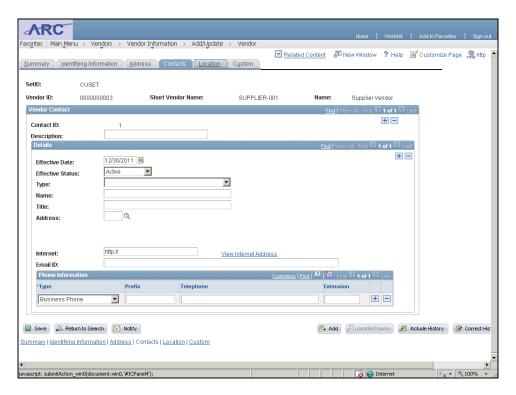

| Step | Action                                                                               |
|------|--------------------------------------------------------------------------------------|
| 19.  | The <b>Contacts</b> tab contains important vendor contact information. You can enter |
|      | multiple contacts and enter a description for each contact.                          |

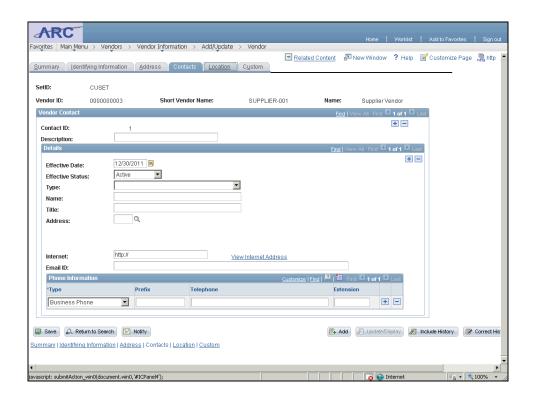

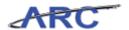

| Step | Action                             |
|------|------------------------------------|
| 20.  | Click the Location link.  Location |

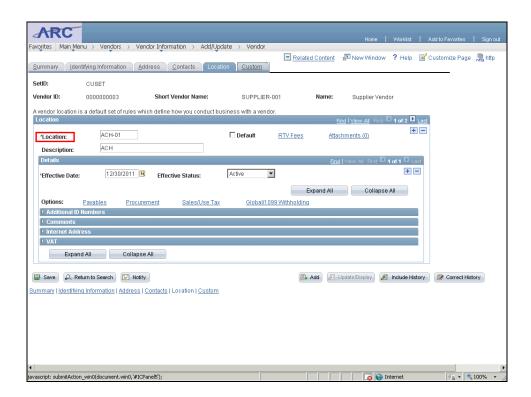

| Step | Action                                                              |
|------|---------------------------------------------------------------------|
| 21.  | The <b>Location</b> tab contains vendor payment method information. |

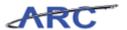

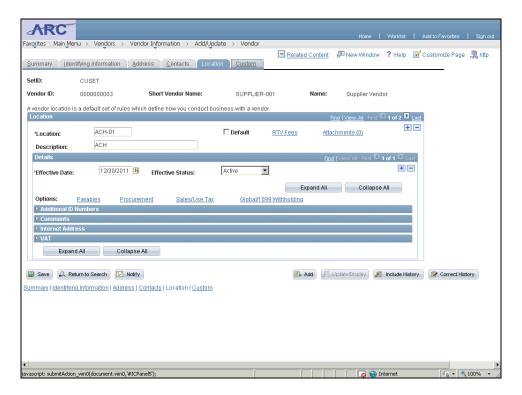

| Step | Action                |
|------|-----------------------|
| 22.  | Click the Custom tab. |

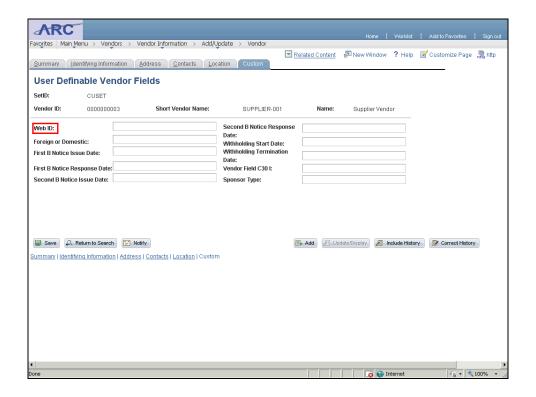

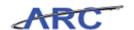

| Step | Action                                                                                                    |
|------|----------------------------------------------------------------------------------------------------|
| 23.  | The <b>Custom</b> tab contains information that identifies a vendor as either foreign or domestic. In addition, you can also see the Web ID (Request ID) for the vendor that links the vendor record to the OnBase vendor information. This ID is also given to you in the confirmation e-mail you will receive upon vendor request submission. The Web ID/Request ID is the easiest way to track the status of your vendor request. |

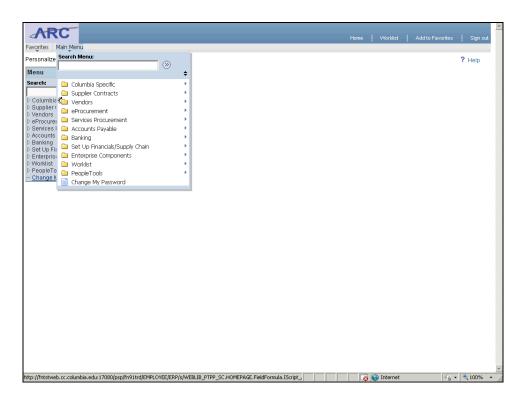

| Step | Action                                                                                                    |
|------|----------------------------------------------------------------------------------------------------|
| 24.  | You have successfully searched for a vendor. You can now select the next lesson, Request Updates to Existing Vendors.  End of Procedure. |

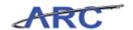

#### **Approving Vendors in ARC**

Once vendor information has been validated and approved in OnBase, the information will be generated into a vendor profile in ARC. The vendor will be uploaded into ARC with an "Unapproved" status. Once all information has been added to the vendor profile, a member of the Vendor Management Team will need to identify the unapproved vendors in ARC and change their status to "Approved". This topic will teach you how to change a vendor status once it has been loaded into ARC.

#### **Procedure**

Welcome to the *Approving Vendors in ARC* topic where you will learn how to change the approval status of a vendor record.

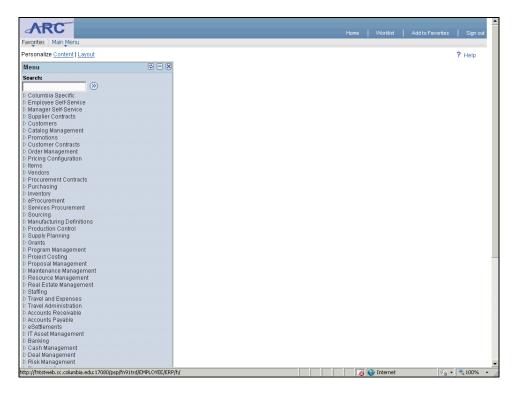

| Step | Action                                                                                                    |
|------|----------------------------------------------------------------------------------------------------|
| 1.   | First, you will run the "Unapproved Vendors" query to identify the vendors that need to be approved. Start by clicking the <b>Main Menu</b> button. |

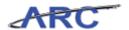

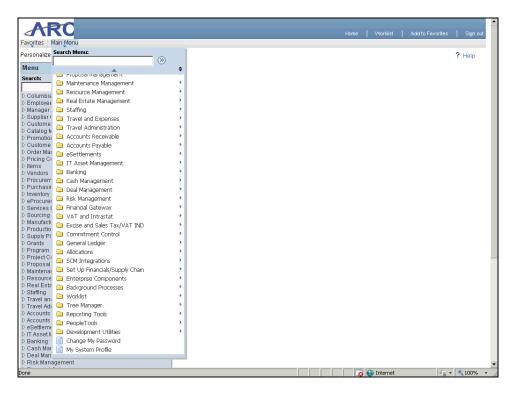

| Step | Action                                 |
|------|----------------------------------------|
| 2.   | Click the <b>Reporting Tools</b> menu. |
|      | Reporting Tools                        |

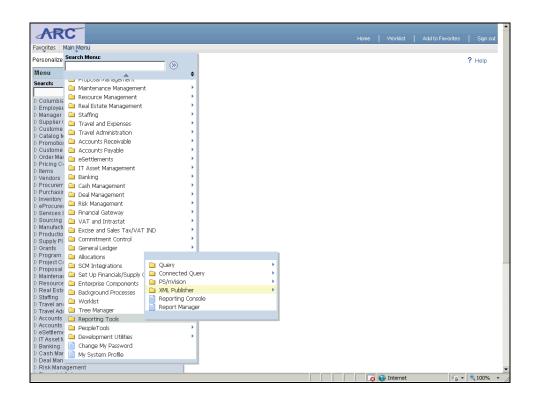

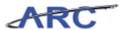

| Step | Action                       |
|------|------------------------------|
| 3.   | Click the <b>Query</b> menu. |
|      | Query ▶                      |

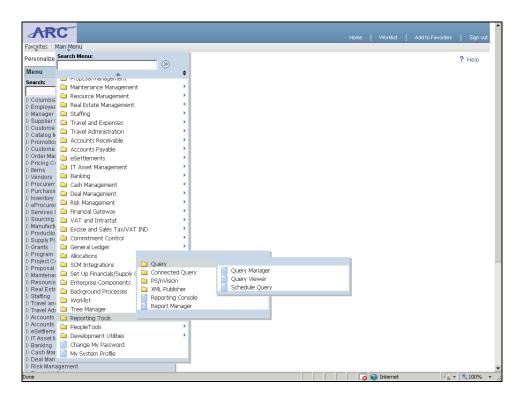

| Step | Action                       |
|------|------------------------------|
| 4.   | Click the Query Viewer menu. |
|      | Query Viewer                 |

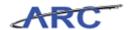

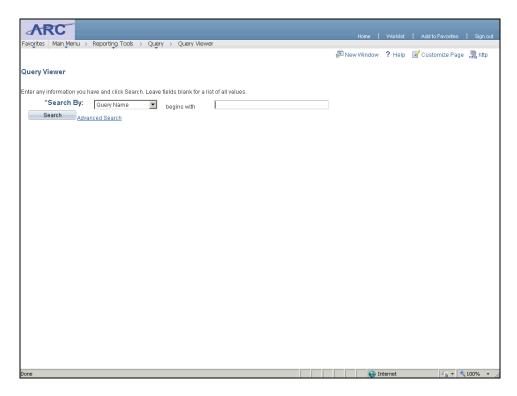

| Step | Action                                                              |
|------|---------------------------------------------------------------------|
| 5.   | Click in the <b>Search By</b> field to enter the name of the query. |
|      |                                                                     |

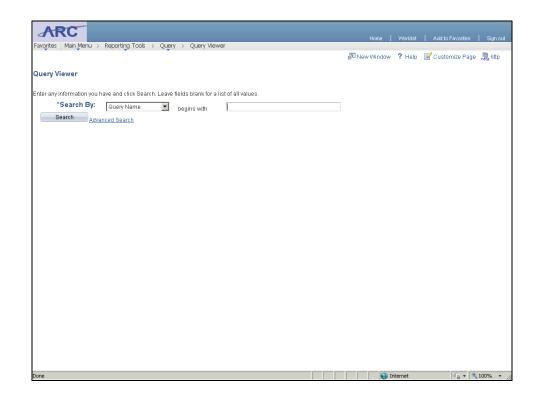

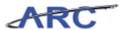

| Step | Action                                                               |
|------|----------------------------------------------------------------------|
| 6.   | Enter the desired information into the <b>Search By</b> field. Enter |
|      | "CU_AP_UNAPPR_VNDR".                                                 |

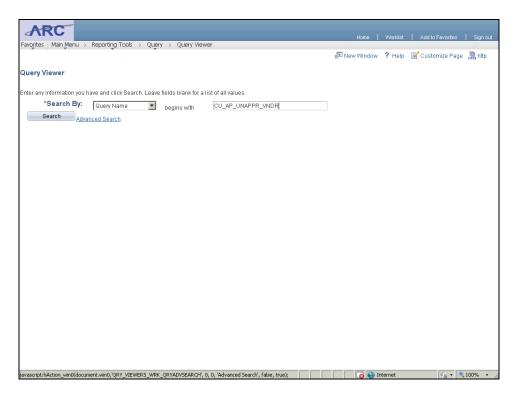

| Step | Action                          |
|------|---------------------------------|
| 7.   | Click the <b>Search</b> button. |
|      | Search                          |

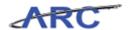

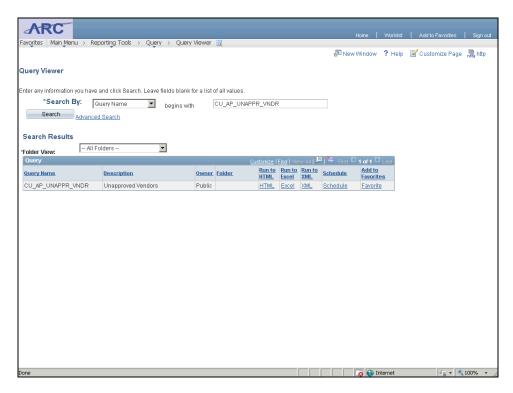

| Step | Action                                                                                                    |
|------|----------------------------------------------------------------------------------------------------|
| 8.   | Decide which method you would like to use to run the query. In this case, we will click the <b>HTML</b> link. |

### Training Guide

### **Vendor Processing -- Vendor Management**

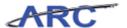

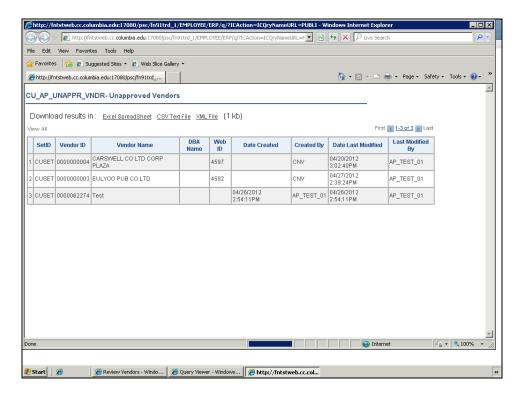

| Step | Action                                                                                                    |
|------|----------------------------------------------------------------------------------------------------|
| 9.   | The results of the query will launch in a separate window. Identify which vendors you would like to approve, and now we will locate the vendor using the vendor search pages. |

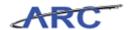

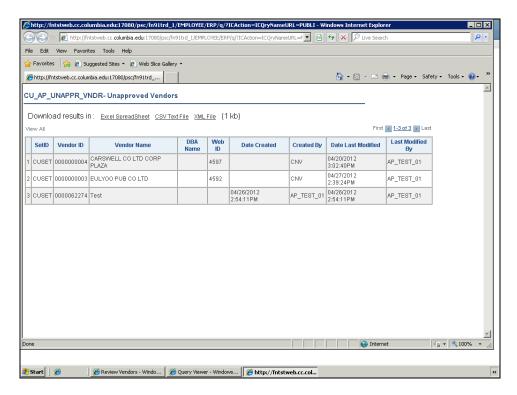

| Step | Action                  |
|------|-------------------------|
| 10.  | Click the Close button. |

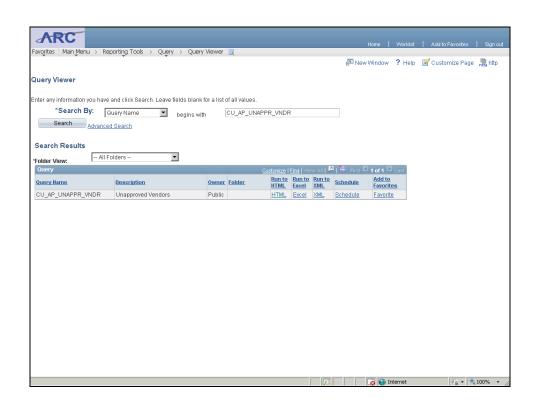

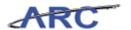

| Step | Action                                                            |
|------|-------------------------------------------------------------------|
| 11.  | Click the Main Menu button to navigate to the vendor search page. |
|      | Main Menu                                                         |

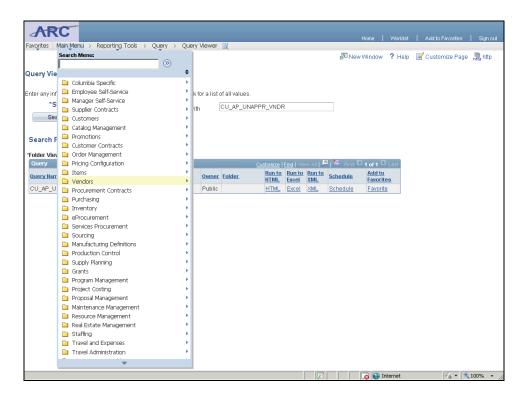

| Step | Action                         |
|------|--------------------------------|
| 12.  | Click the <b>Vendors</b> menu. |
|      | □ Vendors                      |

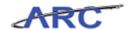

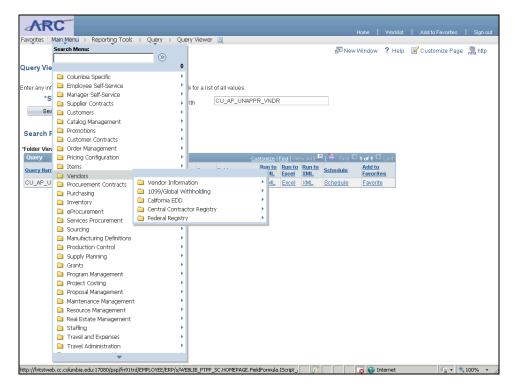

| Step | Action                                    |
|------|-------------------------------------------|
| 13.  | Click the <b>Vendor Information</b> menu. |
|      | □ Vendor Information ▶                    |

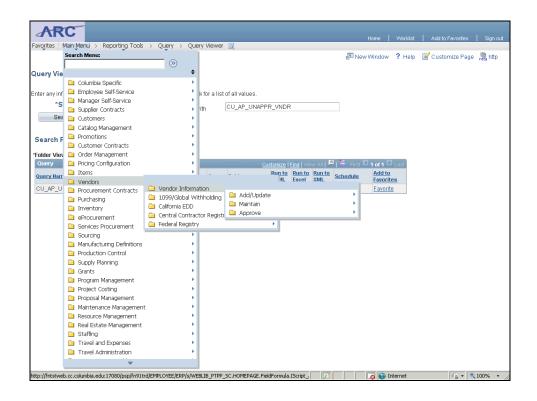

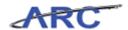

| Step | Action                     |
|------|----------------------------|
| 14.  | Click the Add/Update menu. |
|      | Add/Update                 |

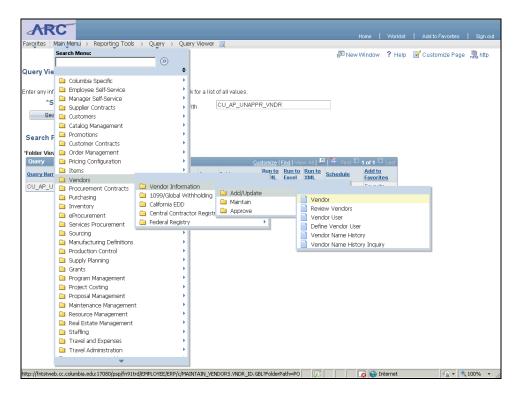

| Step | Action                        |
|------|-------------------------------|
| 15.  | Click the <b>Vendor</b> menu. |
|      | Vendor                        |

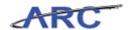

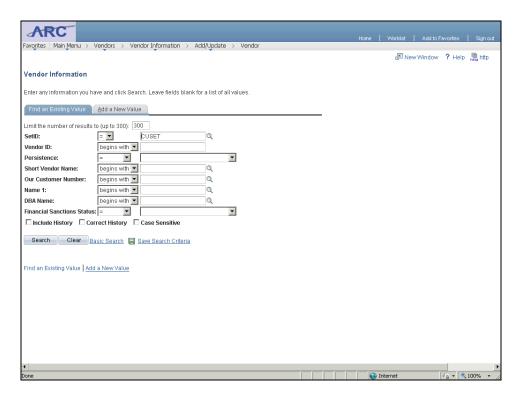

| Step | Action                                                                                                    |
|------|----------------------------------------------------------------------------------------------------|
| 16.  | Ensure the "Find an Existing Value" tab is selected and enter search information for the vendor you would like to approve. In this case, we will enter the Vendor ID. Click the <b>Vendor ID</b> field. |

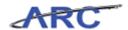

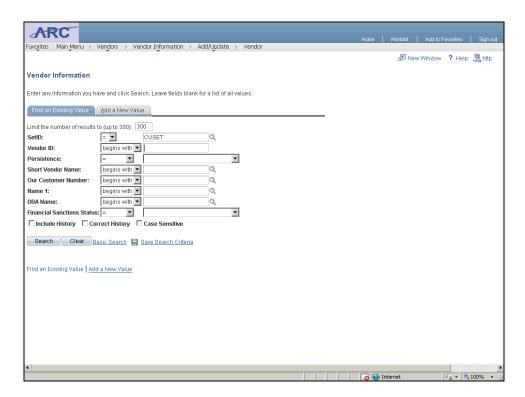

| Step | Action                                                                             |
|------|------------------------------------------------------------------------------------|
| 17.  | Enter the desired information into the <b>Vendor ID</b> field. Enter "0000000004". |

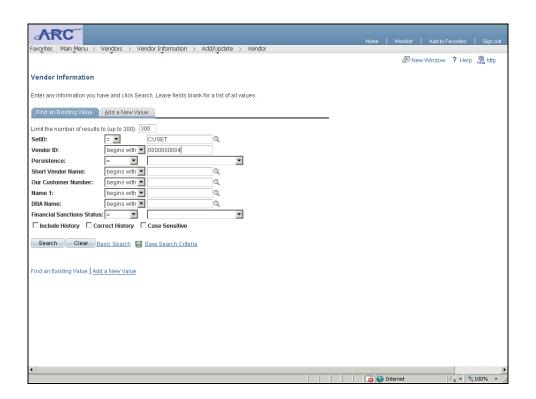

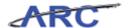

| Step | Action                   |
|------|--------------------------|
| 18.  | Click the Search button. |
|      | Search                   |

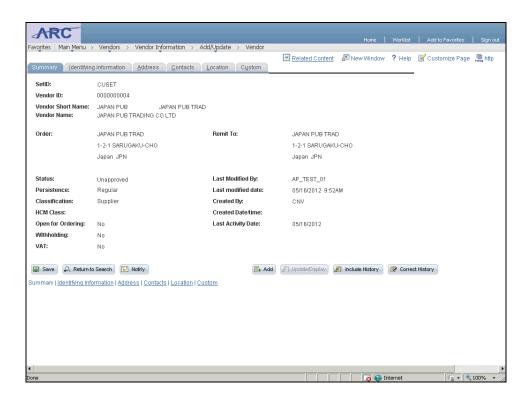

| Step | Action                                                                                        |
|------|-----------------------------------------------------------------------------------------------|
| 19.  | Click the <b>Identifying Information</b> tab to access the status field on the vendor record. |
|      | Identifying Information                                                                       |

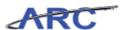

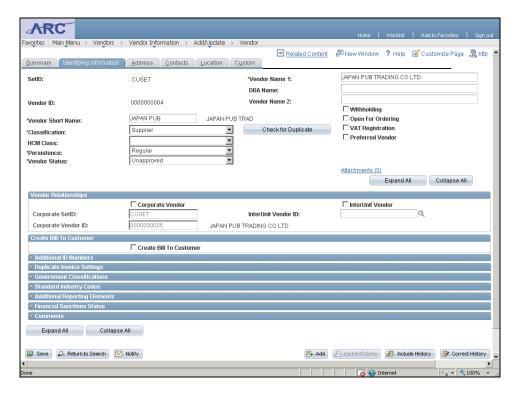

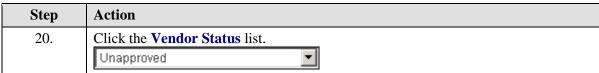

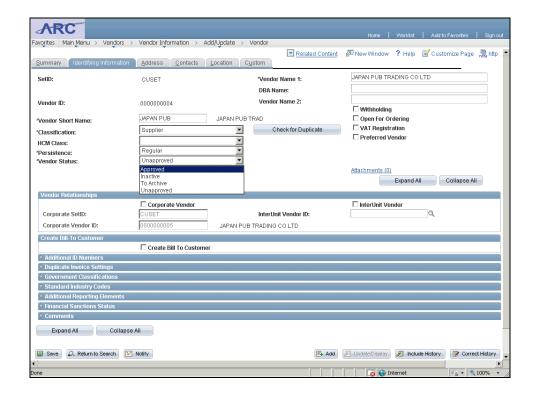

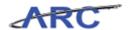

| Step | Action                                                                                                    |
|------|----------------------------------------------------------------------------------------------------|
| 21.  | Here is where you will select the appropriate status for the vendor. Click the <b>Approved</b> list item. |
|      | Approved                                                                                                  |

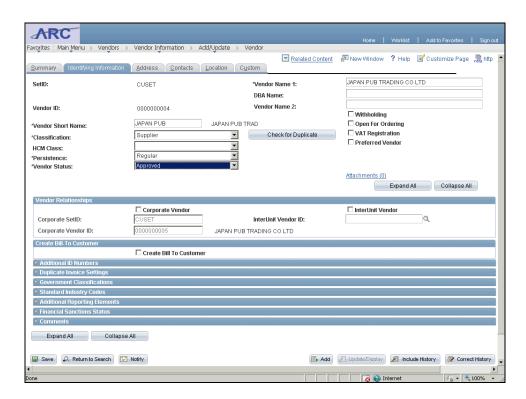

| Step | Action                                                                                                    |
|------|----------------------------------------------------------------------------------------------------|
| 22.  | Click the <b>Open For Ordering</b> option to ensure the vendor is eligible for use on requisitions in ARC. <b>Open For Ordering</b> |

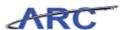

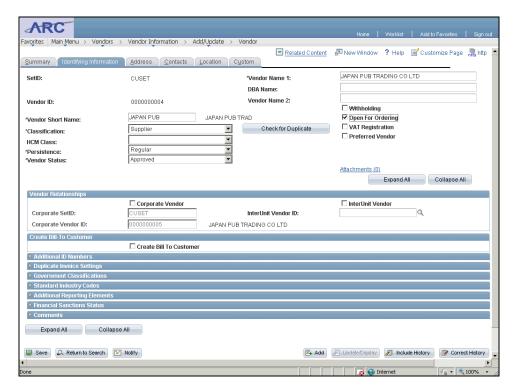

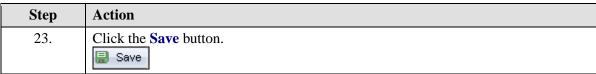

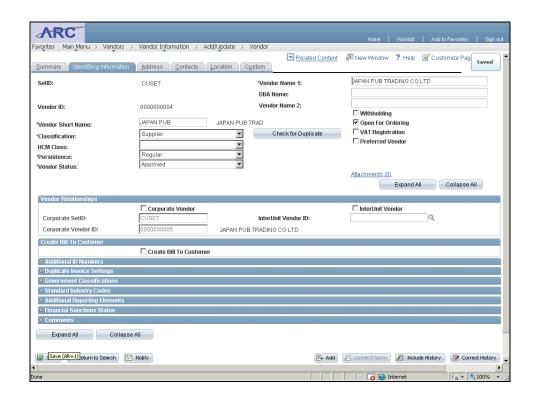

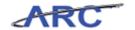

| Step | Action                                                                                                 |
|------|----------------------------------------------------------------------------------------------------|
| 24.  | You have successfully approved a vendor in ARC. You can now select the next lesson.  End of Procedure. |

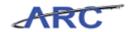

### Request Updates to Existing Vendors

This is the *Request and Enter Updates to Vendors* lesson of the *Vendor Management* course. Upon completion of this lesson, you will be able to:

- Request updates to vendor records
- Modify vendor information in ARC

Estimated time needed to complete lesson: 20 minutes

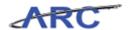

#### **Requesting Vendor Modifications**

On occasion, vendor information needs to be modified. For instance, if a vendor has moved, a modification needs to be requested using the online vendor form to update the vendor's address information. If a user/vendor determines that an update needs to be made to a vendor record, they will submit a request using the web-based request form found on the Procurement web page. The Vendor Management team will then follow a similar process as with new vendors and validate the information in OnBase before the updates are made in ARC. Vendors will also be able to initiate the modification process, and in many cases, will be the only ones able to request the modification (i.e. disbursement information).

Throughout the following topic, imagine a time you have faced a similar scenario: Sean receives notification that a vendor has changed its name. He needs to submit a vendor update request so that this change will be reflected in the system. **Please access this step by step guide** (http://gateway-

7.webservices.lamptest.columbia.edu/files/gateway/content/training/job\_aids/Job\_Aid\_Requesting\_Vendor\_Modifications.pdf) to learn how to submit vendor modification requests. Please note that the look and feel of the form will be different on the Live version of the form.

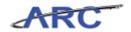

#### **Modifying Supplier Information**

The most common updates that will be needed for suppliers are updates to their address/header information and updates on their disbursement information. Since Department users are not able to complete vendor disbursement information, the supplier will always be required to submit a request to complete their desired disbursement information. Unlike new vendor requests, suppliers will be able to initiate vendor modification requests themselves. The modification request process for suppliers is as follows:

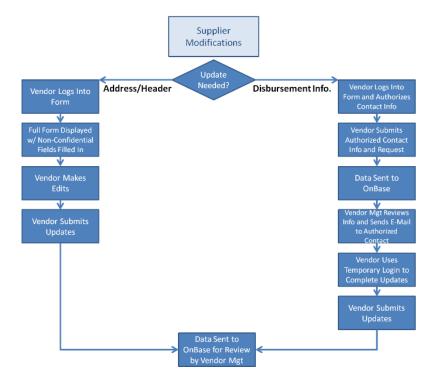

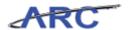

#### **Modifying Employee Information**

When vendors that are employees of the University need to update their address/header and/or disbursement information, they can also initiate a vendor modification request using the online vendor request form. Employees will follow this process when updating his/her vendor record:

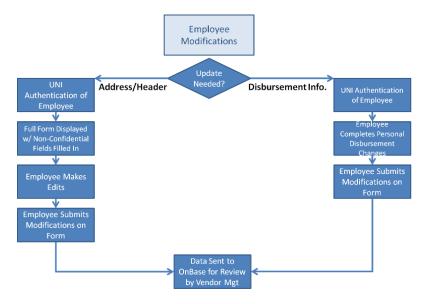

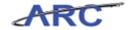

#### **Modifying Vendor Information in ARC**

When vendor requests are approved in OnBase, most of the information will automatically upload from OnBase to ARC. For certain fields, however, the Vendor Management Team will be responsible for inputting the information manually such as the following:

- Financial Sanctions Status
- Information on the "Custom" Tab
- Location Information
- Withholding Information
- Additional Reporting Elements (i.e. identify the vender as a Veteran, etc.)
- Vendor Pay Group Code (CHK and ACH Locations Only)
- Payment Handling Information (CHK and ACH Locations Only)

The following topic will demonstrate how to update information on a vendor profile in ARC. You can also reference this quick reference guide (<a href="http://gateway-">http://gateway-</a>

7.webservices.lamptest.columbia.edu/files/gateway/content/training/job\_aids/Job\_Aid\_Vendor\_Modification\_Cheat\_Sheet.pdf) to learn where to make these updates on a vendor profile.

#### **Procedure**

Welcome to the *Modifying Vendor Information in ARC* topic where you will learn where to modify different information on the vendor record.

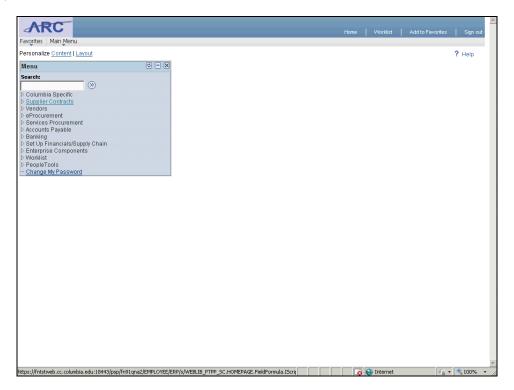

| Step | Action                         |
|------|--------------------------------|
| 1.   | Click the <b>Vendors</b> link. |
|      | D Vendors                      |

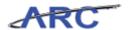

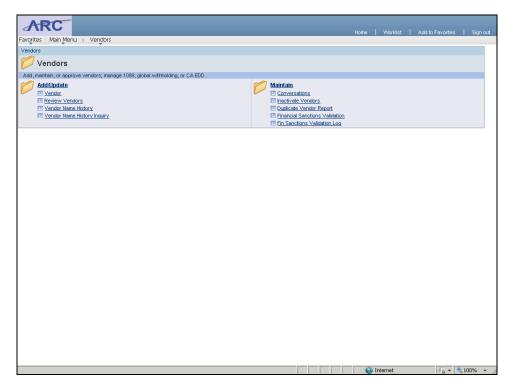

| Step | Action                        |
|------|-------------------------------|
| 2.   | Click the <b>Vendor</b> link. |
|      | <u>Vendor</u>                 |

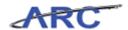

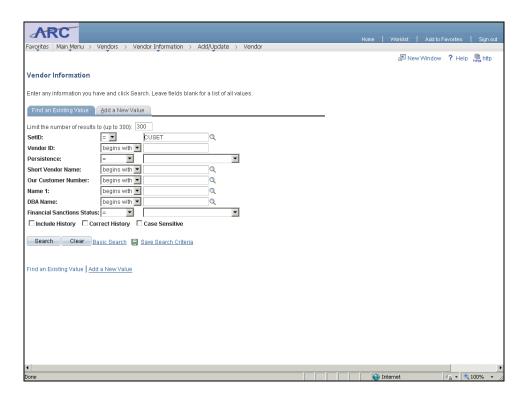

| Step | Action                                                                                                    |
|------|----------------------------------------------------------------------------------------------------|
| 3.   | First you will locate the vendor record that you need to update. We will search by the vendor ID. Click in the <b>Vendor ID</b> field. |

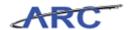

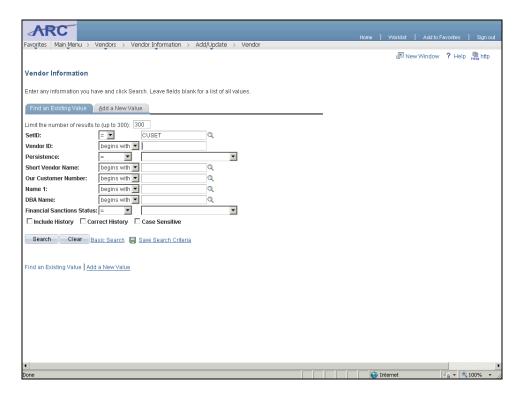

| Step | Action                                                                             |
|------|------------------------------------------------------------------------------------|
| 4.   | Enter the desired information into the <b>Vendor ID</b> field. Enter "0000000005". |

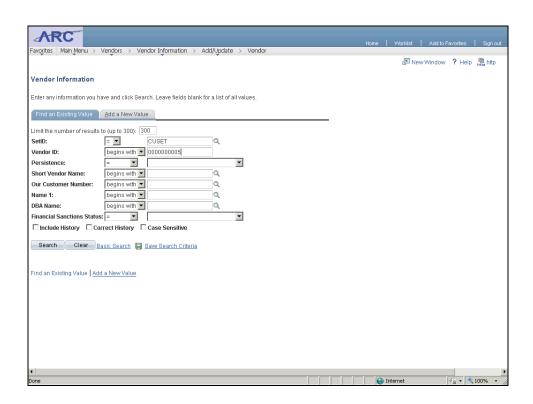

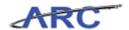

| \$<br>Step | Action                           |
|------------|----------------------------------|
| 5.         | Click the Search button.  Search |

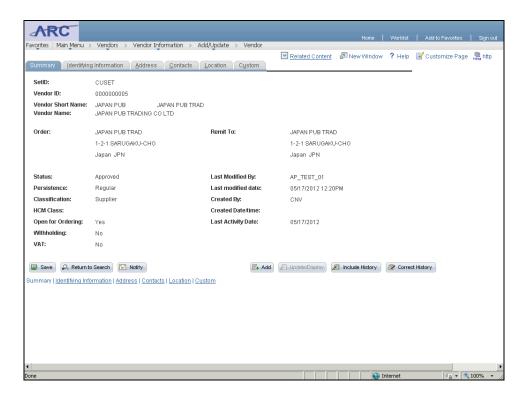

| Step | Action                                                                                                    |
|------|----------------------------------------------------------------------------------------------------|
| 6.   | Click the <b>Identifying Information</b> tab to update identifying information.  [Identifying Information] |

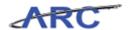

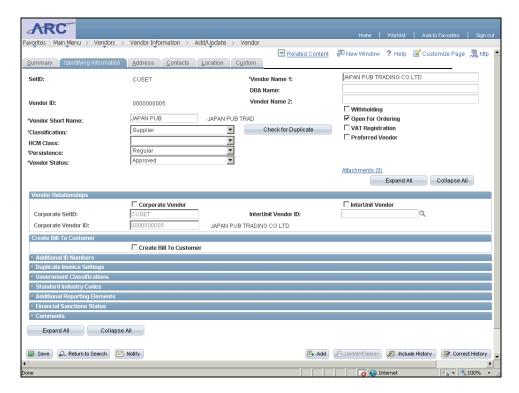

Step Action
 Click the Correct History button to edit certain fields.

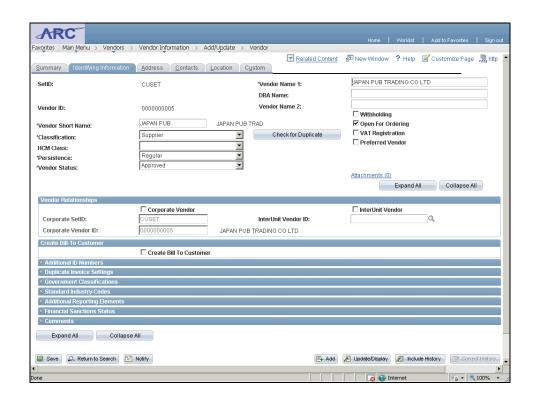

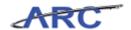

| Step | Action                                                                                                  |
|------|----------------------------------------------------------------------------------------------------|
| 8.   | Click the <b>Expand section</b> button to expand the Additional Reporting Elements section of the page. |

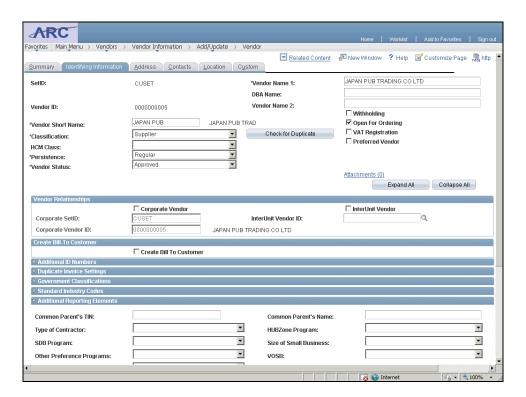

| Step | Action                             |
|------|------------------------------------|
| 9.   | Click the button of the scrollbar. |

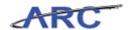

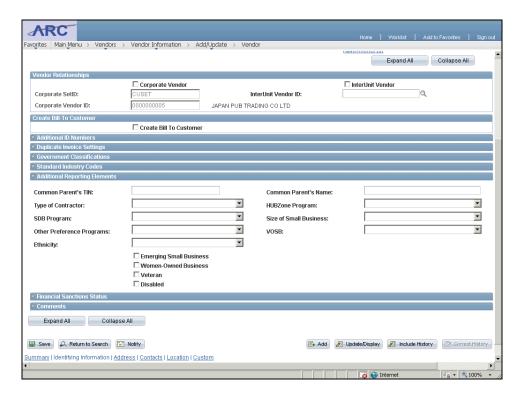

| Step | Action                                                                                                    |
|------|----------------------------------------------------------------------------------------------------|
| 10.  | Select applicable options. In this case, you will update the Veteran field of the page.  Click the Veteran option.  Veteran |

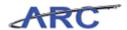

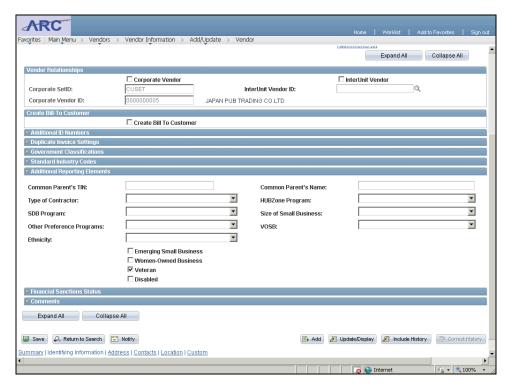

| Step | Action                                                                                                    |
|------|----------------------------------------------------------------------------------------------------|
| 11.  | Click the <b>Expand section</b> button to expand the Financials Sanctions Status section of the page. Note: Vendor Management will only update the Financial Sanctions Status if the vendor has a status of "Reviewed". The team will then need to research the vendor information to confirm that the vendor matches what is on the OFAC list. If it does match, the Vendor Management Team will change the status to "Blocked". If not, change the status to "Cleared". |

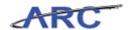

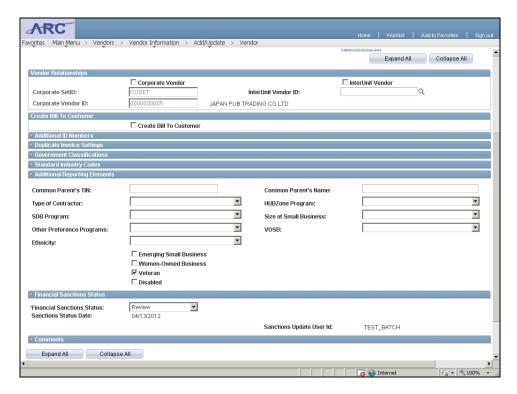

| Step | Action                                                                             |
|------|------------------------------------------------------------------------------------|
| 12.  | Click the <b>Financial Sanctions Status</b> list to select the appropriate option. |

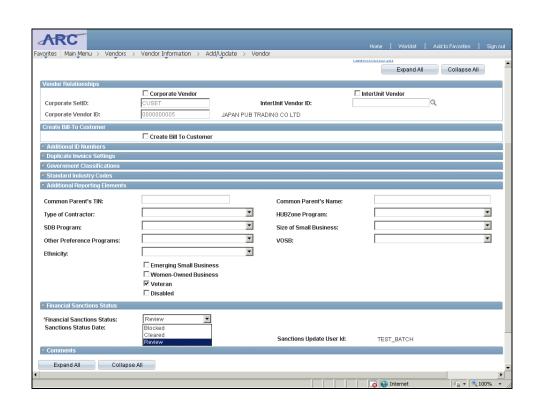

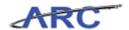

| Step | Action                    |
|------|---------------------------|
| 13.  | Click the Cleared option. |
|      | Cleared                   |

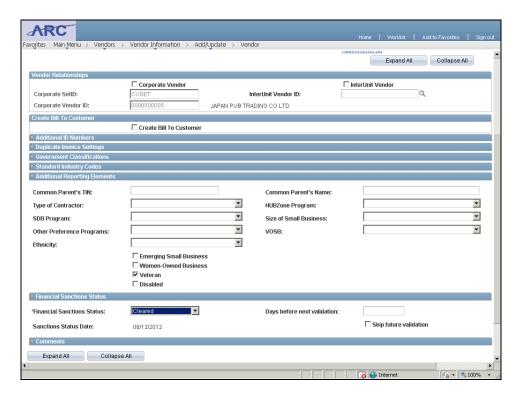

| Sı | tep | Action                             |
|----|-----|------------------------------------|
| 1  | 14. | Click the button of the scrollbar. |

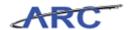

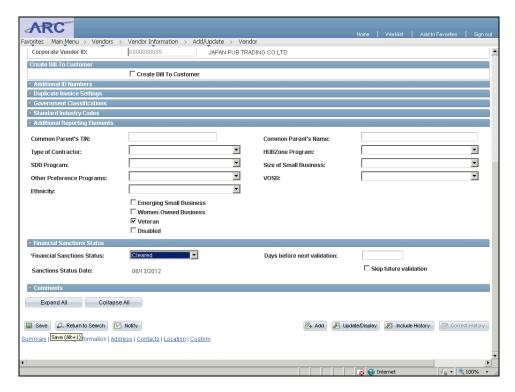

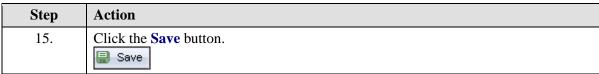

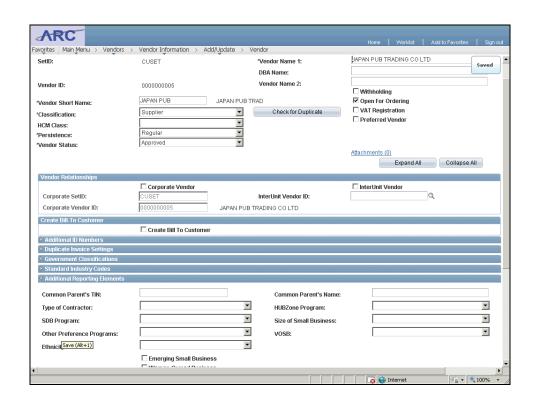

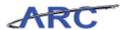

| Step | Action                             |
|------|------------------------------------|
| 16.  | Click the button of the scrollbar. |

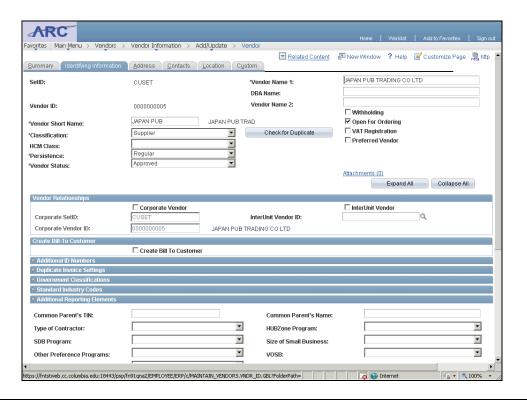

| Step | Action                                                                               |
|------|--------------------------------------------------------------------------------------|
| 17.  | Click the <b>Location</b> tab to edit Location information for the vendor.  Location |

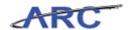

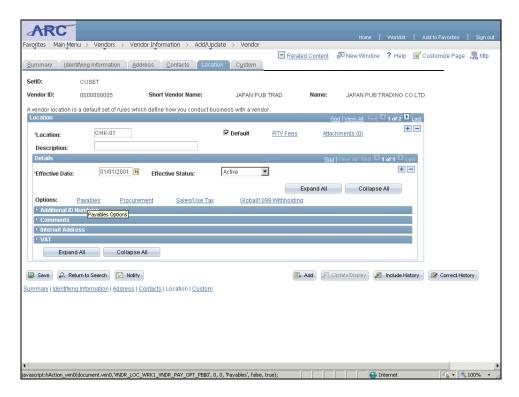

| Step | Action                                                                                                    |
|------|----------------------------------------------------------------------------------------------------|
| 18.  | Click the <b>Payables</b> link to learn how to place a vendor on Payment Hold to prevent vouchers to the vendor from being paid in pay cyle. You can also flag a vendor for separate payment so that payments to the vendor are not consolidated. This is also where you will update the Payment Group Code and Payment Handling information for Check and ACH Locations. Lastly, you will see how to to define ACH payment layout and vendor's ACH bank account information.  Payables |

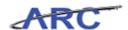

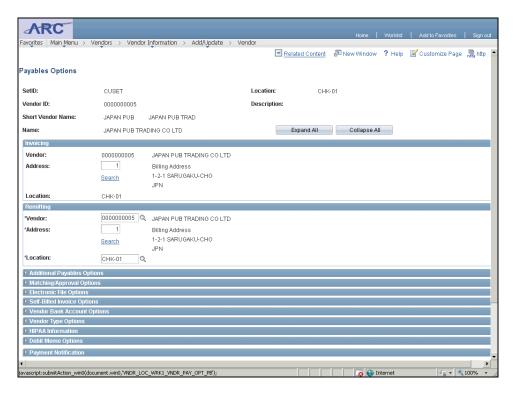

| Step | Action                                  |
|------|-----------------------------------------|
| 19.  | Click the <b>Expand section</b> button. |
|      |                                         |

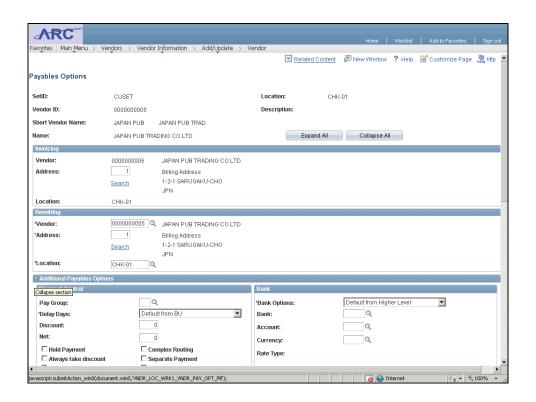

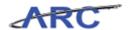

| Step | Action                             |
|------|------------------------------------|
| 20.  | Click the button of the scrollbar. |

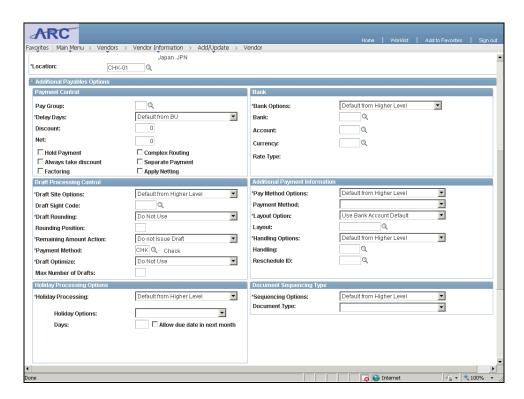

| Step | Action                                                                                   |
|------|------------------------------------------------------------------------------------------|
| 21.  | Click the <b>Look up Pay Group</b> ( <b>Alt+5</b> ) button to define the pay group code. |

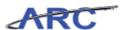

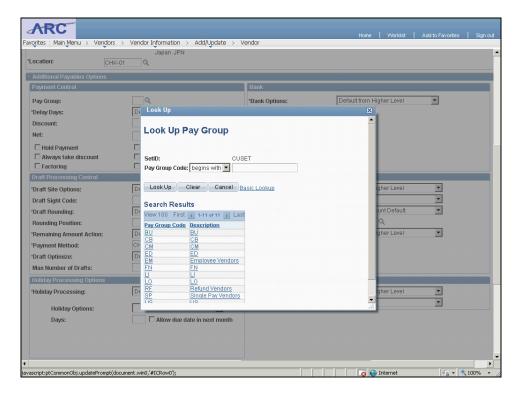

| Step | Action                    |
|------|---------------------------|
| 22.  | Click the <b>BU</b> link. |
|      | BU                        |

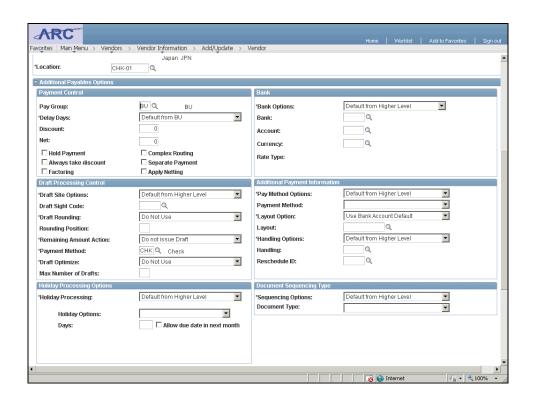

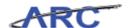

| Ste | ep | Action                                                                         |
|-----|----|--------------------------------------------------------------------------------|
| 23  | 3. | Click the <b>Hold Payment</b> option to put a hold on payments to this vendor. |

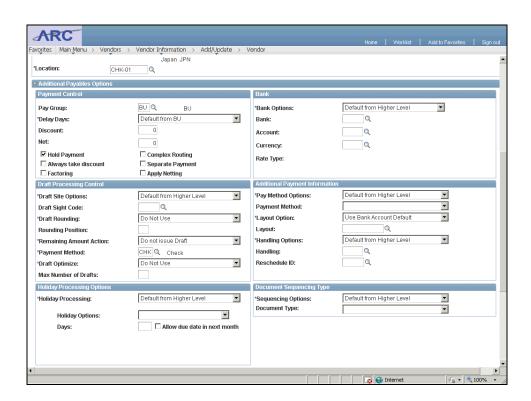

| Step | Action                                                                        |
|------|-------------------------------------------------------------------------------|
| 24.  | Click the <b>Separate Payment</b> option to separate payments to this vendor. |
|      | ☐ Separate Payment                                                            |

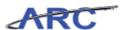

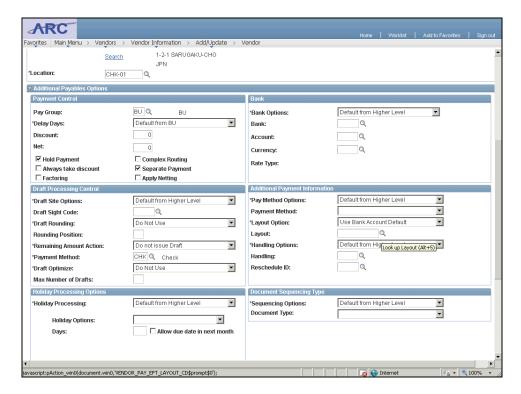

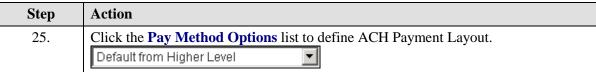

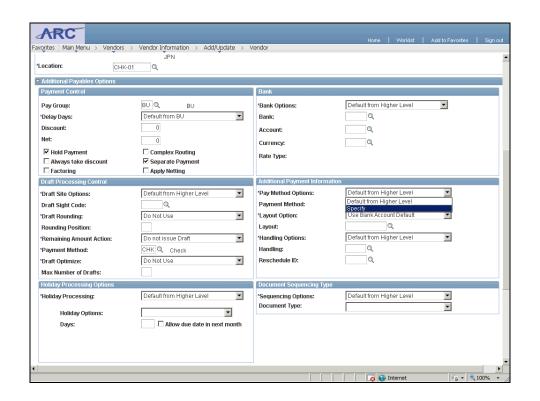

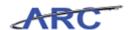

| Step | Action                              |
|------|-------------------------------------|
| 26.  | Click the <b>Specify</b> list item. |
|      | Specify                             |

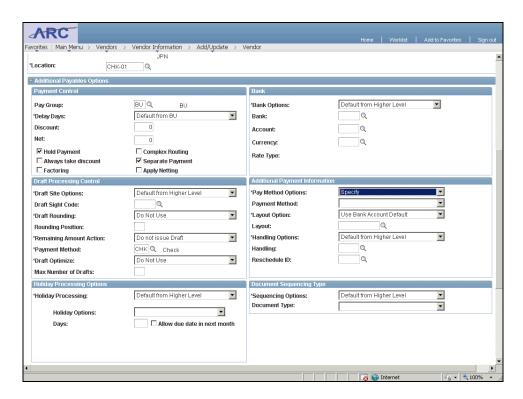

| Step | Action                                |
|------|---------------------------------------|
| 27.  | Click the <b>Payment Method</b> list. |
|      | <b>T</b>                              |

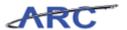

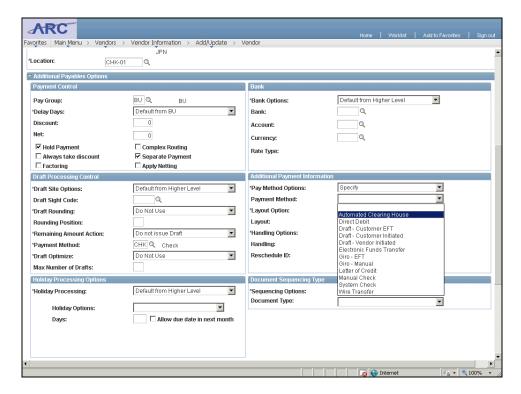

| Step | Action                                        |
|------|-----------------------------------------------|
| 28.  | Click the Automated Clearing House list item. |
|      | Automated Clearing House                      |

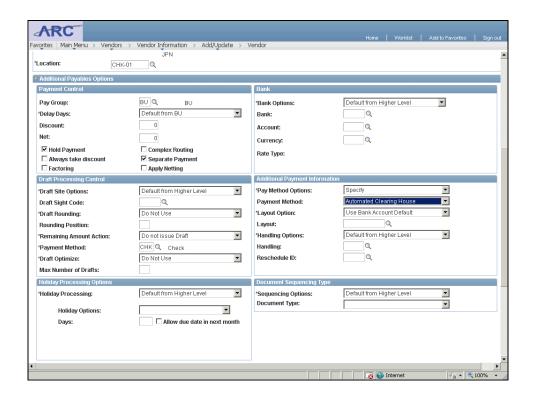

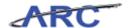

| Step | Action                        |
|------|-------------------------------|
| 29.  | Click the Layout Option list. |
|      | Use Bank Account Default      |

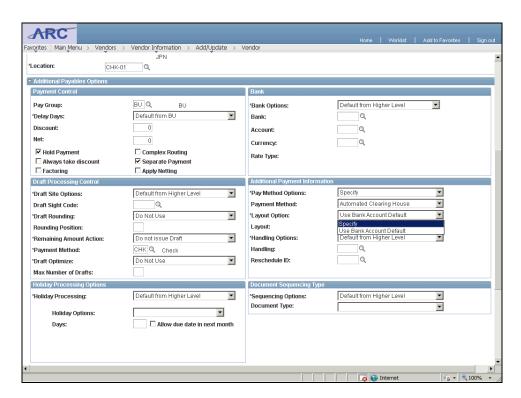

| Step | Action                              |
|------|-------------------------------------|
| 30.  | Click the <b>Specify</b> list item. |
|      | Specify                             |

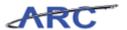

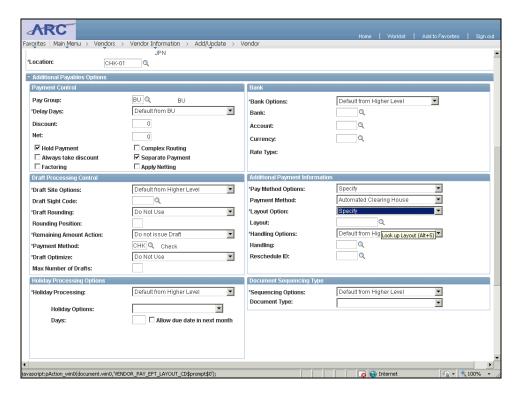

| Step | Action                                                                    |
|------|---------------------------------------------------------------------------|
| 31.  | Click the <b>Look up Layout</b> (Alt+5) button to select a Layout option. |

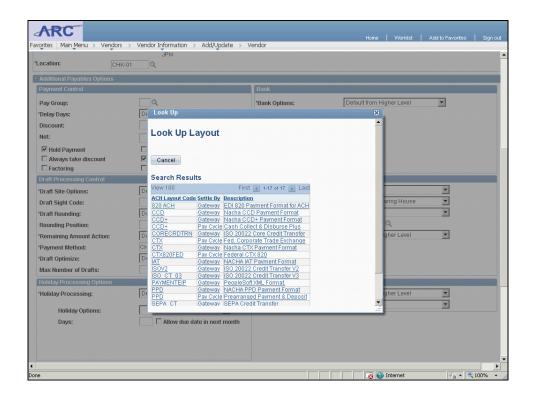

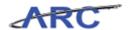

| Step | Action                     |
|------|----------------------------|
| 32.  | Click the <b>PPD</b> link. |

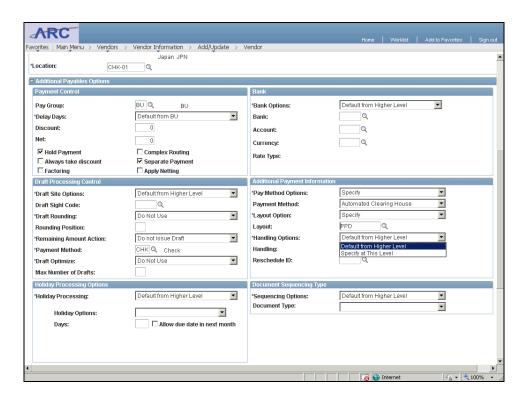

| Step | Action                                                                         |
|------|--------------------------------------------------------------------------------|
| 33.  | Click the <b>Handling Options</b> list to define the payment handling options. |
|      | Default from Higher Level                                                      |

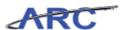

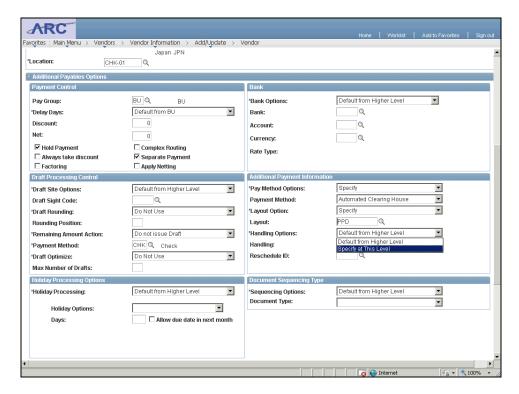

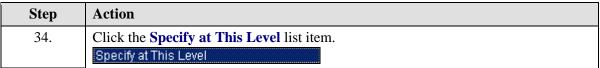

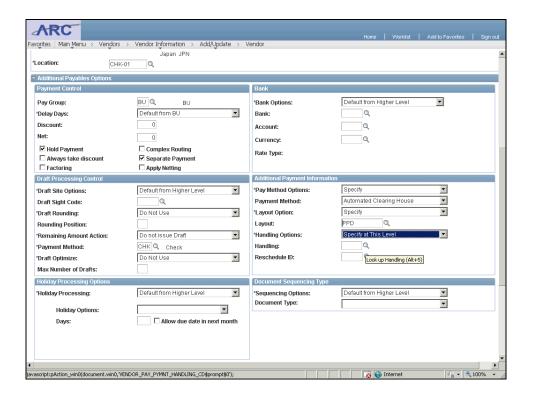

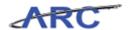

| Step | Action                                     |
|------|--------------------------------------------|
| 35.  | Click the Look up Handling (Alt+5) button. |

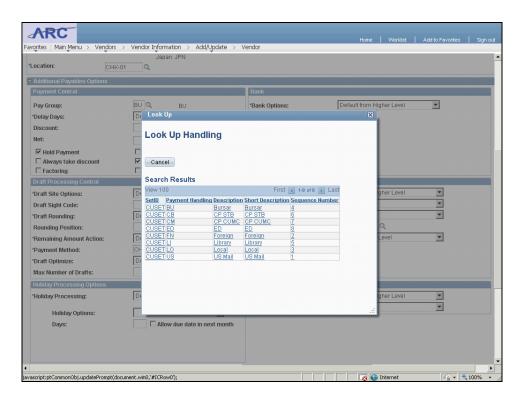

| Step | Action                                                                                             |
|------|----------------------------------------------------------------------------------------------------|
| 36.  | This selection must match what you picked for the payment group code, so click the <b>BU</b> link. |

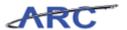

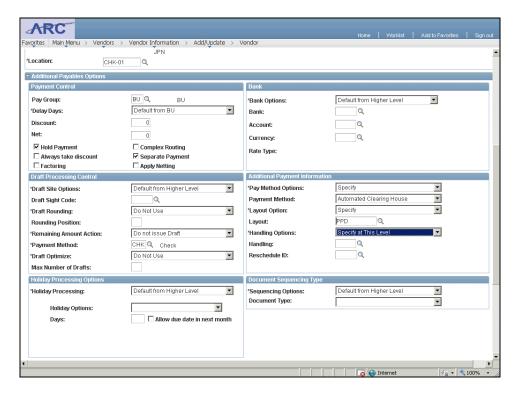

| Step | Action                             |
|------|------------------------------------|
| 37.  | Click the Collapse section button. |
|      |                                    |

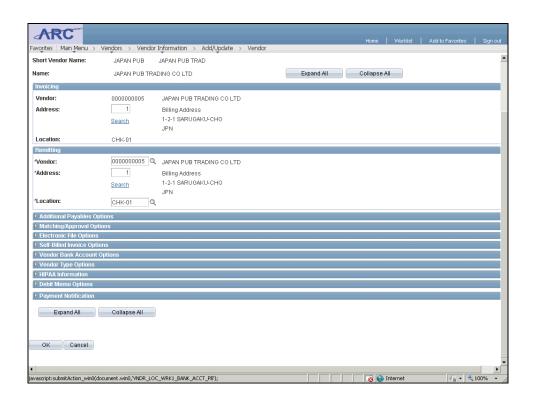

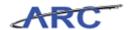

| Step | Action                                                                         |
|------|--------------------------------------------------------------------------------|
| 38.  | Click the <b>Expand section</b> button to define ACH bank account information. |
|      |                                                                                |

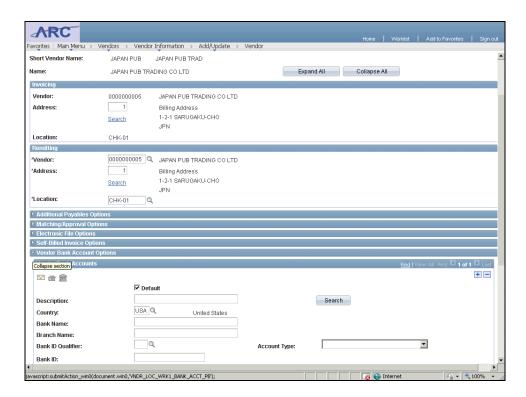

| Step | Action                             |
|------|------------------------------------|
| 39.  | Click the button of the scrollbar. |

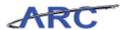

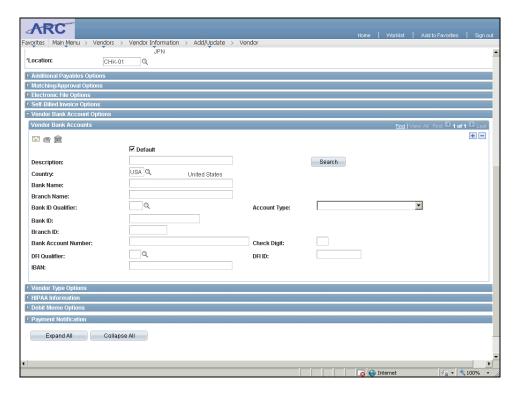

| Step | Action                                                                                              |
|------|----------------------------------------------------------------------------------------------------|
| 40.  | Click the <b>Look up Bank ID Qualifier</b> ( <b>Alt+5</b> ) button to identify a Bank ID Qualifier. |

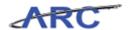

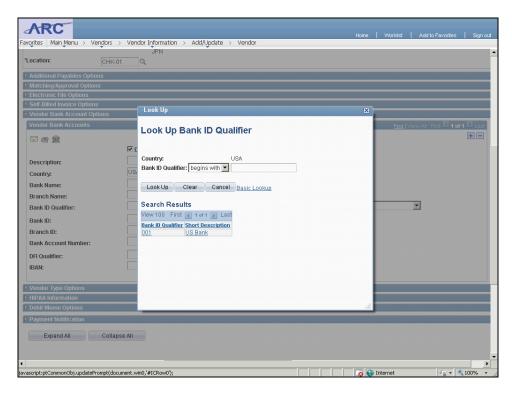

| Step | Action                     |
|------|----------------------------|
| 41.  | Click the <b>001</b> link. |
|      | 001                        |

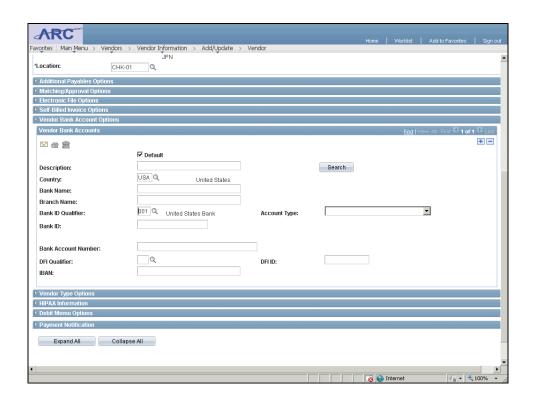

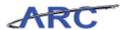

| Step | Action                       |
|------|------------------------------|
| 42.  | Click the Account Type list. |
|      | ▼                            |

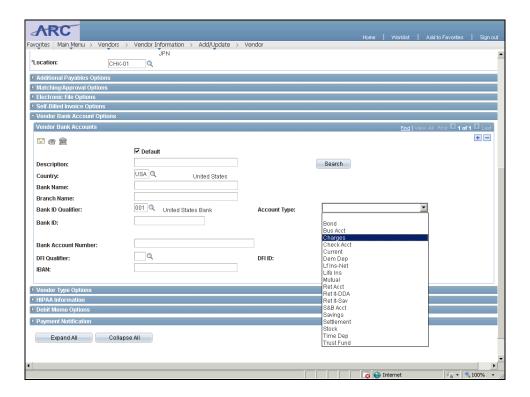

| Step | Action                                 |
|------|----------------------------------------|
| 43.  | Click the <b>Check Acct</b> list item. |
|      | Check Acct                             |

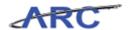

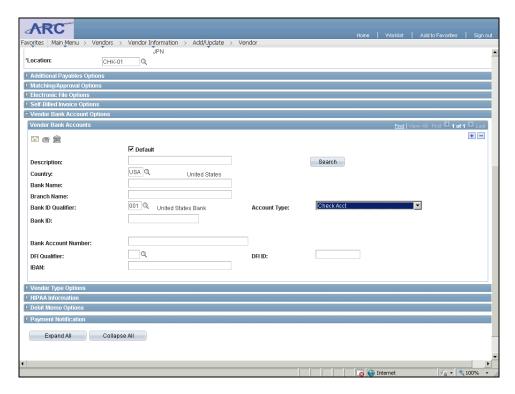

| Step | Action                             |
|------|------------------------------------|
| 44.  | Click in the <b>Bank ID</b> field. |

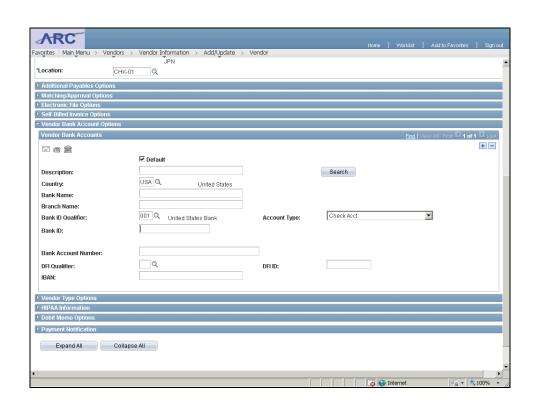

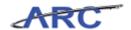

| Step | Action                                                                          |
|------|---------------------------------------------------------------------------------|
| 45.  | Enter the desired information into the <b>Bank ID</b> field. Enter "123456789". |

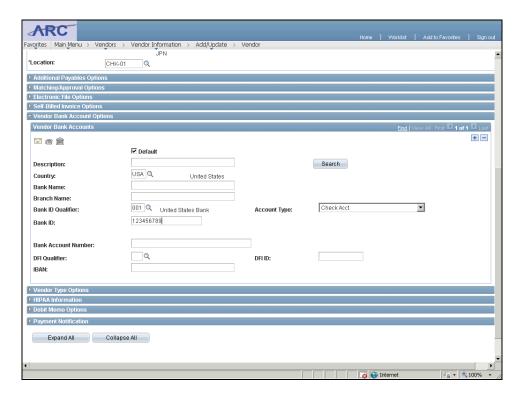

| Step | Action                                  |
|------|-----------------------------------------|
| 46.  | Click in the Bank Account Number field. |
|      |                                         |

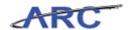

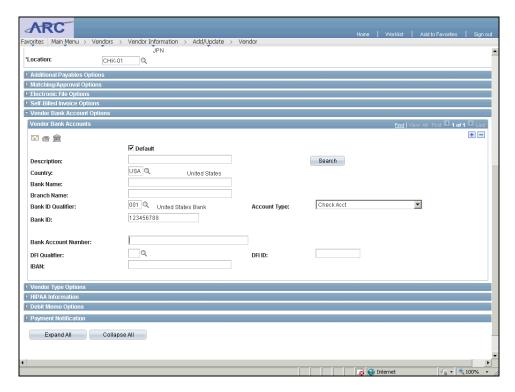

| Step | Action                                                                                       |
|------|----------------------------------------------------------------------------------------------|
| 47.  | Enter the desired information into the <b>Bank Account Number</b> field. Enter "234-567898". |

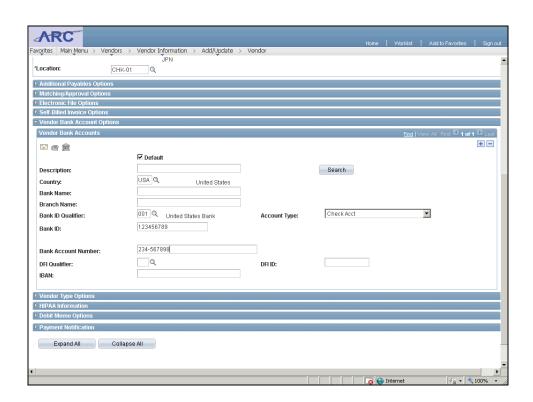

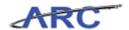

| Step | Action                                          |
|------|-------------------------------------------------|
| 48.  | Click the Look up DFI Qualifier (Alt+5) button. |
|      | Q                                               |

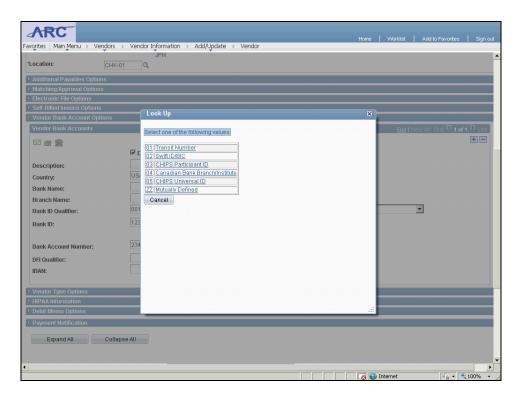

| Step | Action                    |
|------|---------------------------|
| 49.  | Click the <b>01</b> link. |
|      | 01                        |

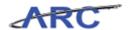

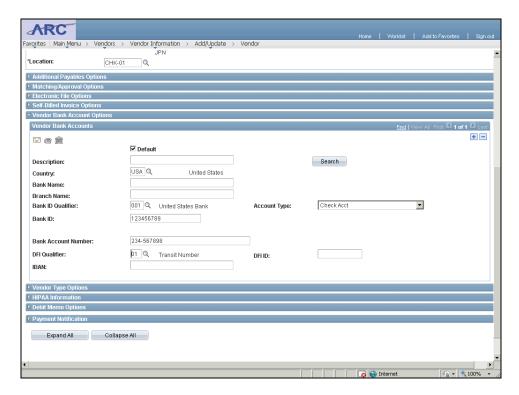

| Step | Action                            |
|------|-----------------------------------|
| 50.  | Click in the <b>DFI ID</b> field. |

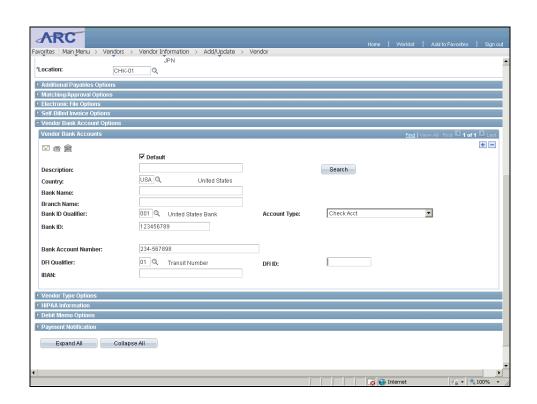

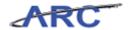

| Step | Action                                                                         |
|------|--------------------------------------------------------------------------------|
| 51.  | Enter the desired information into the <b>DFI ID</b> field. Enter "123456789". |

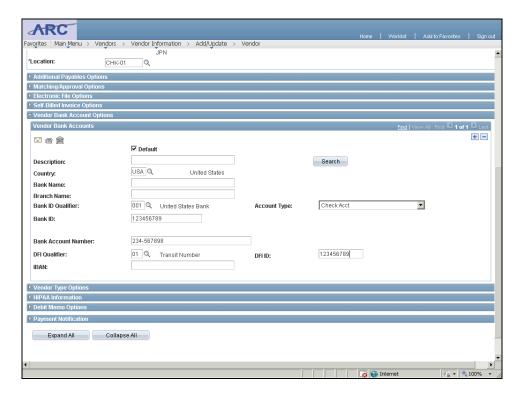

| Step | Action                    |
|------|---------------------------|
| 52.  | Release the mouse button. |

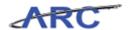

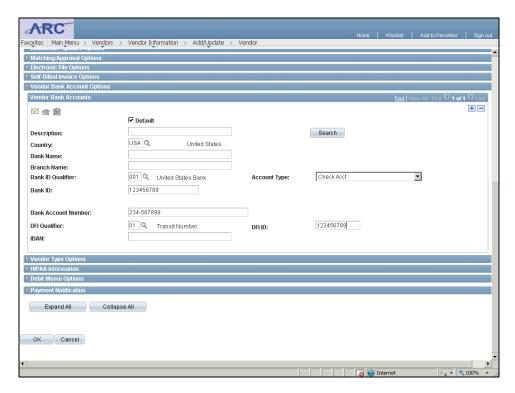

| Step | Action                                                    |
|------|-----------------------------------------------------------|
| 53.  | Click the <b>OK</b> button once all changes are complete. |

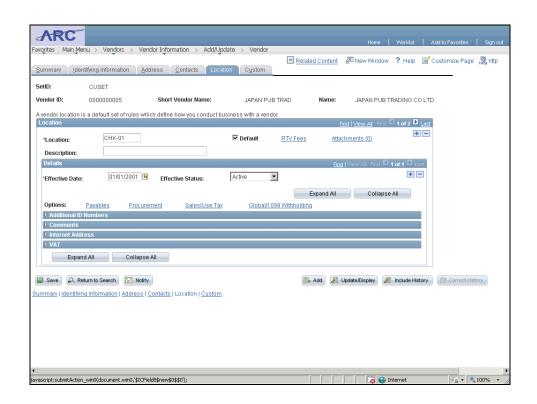

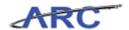

| Step | Action                                                                                                    |
|------|----------------------------------------------------------------------------------------------------|
| 54.  | Click the Add a new row at row 1 (Alt+7) button to add a new Location. Each vendor will be set up with a CHK-01 Location, so in order to add an ACH Location, you will click this button. |

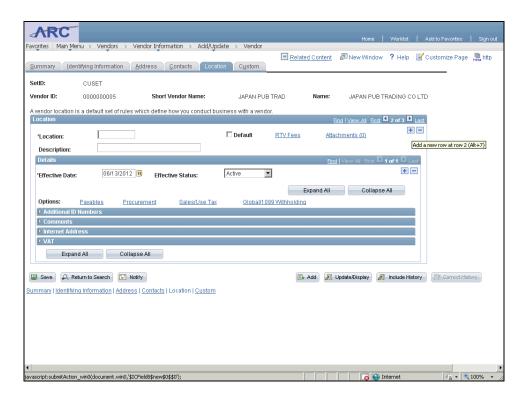

| Step | Action                                                                        |
|------|-------------------------------------------------------------------------------|
| 55.  | Enter the desired information into the <b>Location</b> field. Enter "ACH-01". |

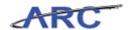

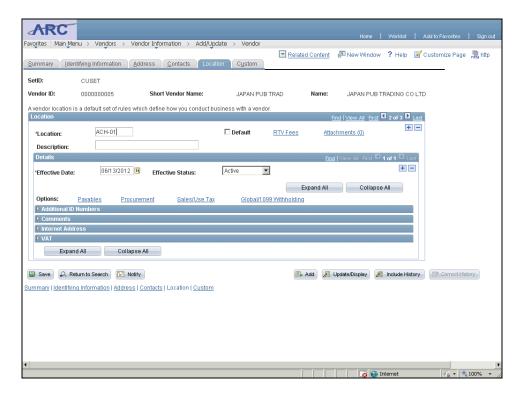

| Step | Action                                                                        |
|------|-------------------------------------------------------------------------------|
| 56.  | Enter the desired information into the <b>Description</b> field. Enter "ACH". |

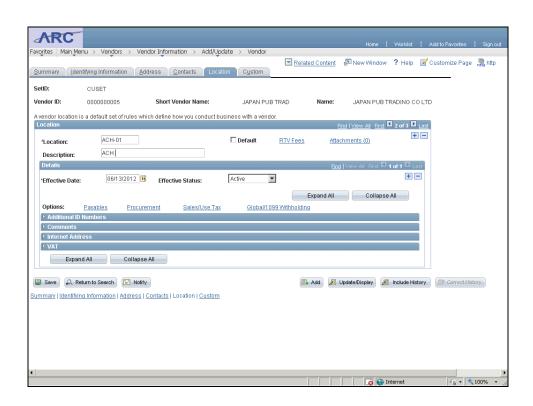

#### **Training Guide**

#### **Vendor Processing -- Vendor Management**

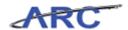

| Step | Action                                                                                           |
|------|--------------------------------------------------------------------------------------------------|
| 57.  | Click the Add a new row at row 1 (Alt+7) button to add additional details for this ACH Location. |

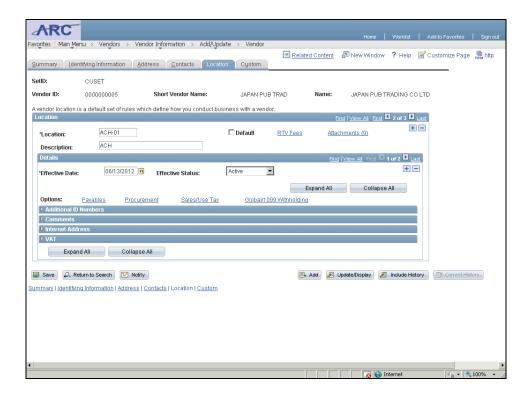

| Step | Action                 |
|------|------------------------|
| 58.  | Click the Save button. |

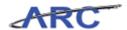

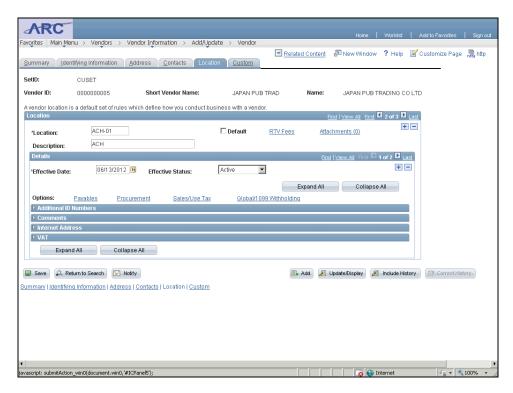

| Step | Action                                                                                                    |
|------|----------------------------------------------------------------------------------------------------|
| 59.  | If the vendor is subject to Withholding, click the <b>Custom</b> tab to enter applicable withholding date information.  Custom |

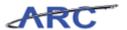

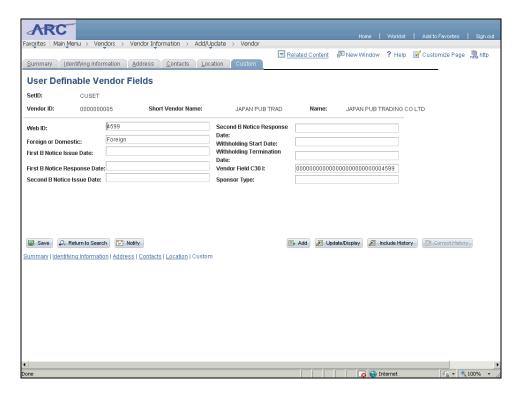

| Step | Action                                     |
|------|--------------------------------------------|
| 60.  | Click in the Withholding Start Date field. |
|      |                                            |

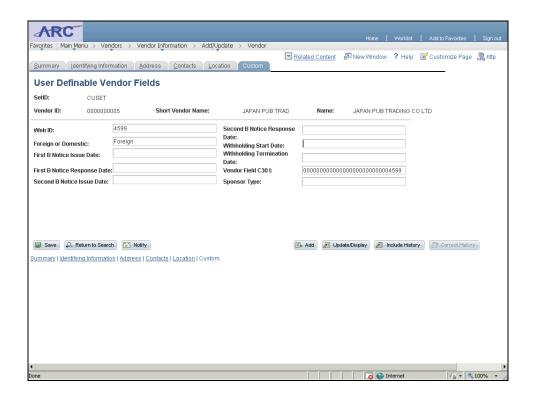

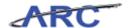

| Step | Action                                                                                         |
|------|------------------------------------------------------------------------------------------------|
| 61.  | Enter the desired information into the <b>Withholding Start Date</b> field. Enter "5/16/2012". |

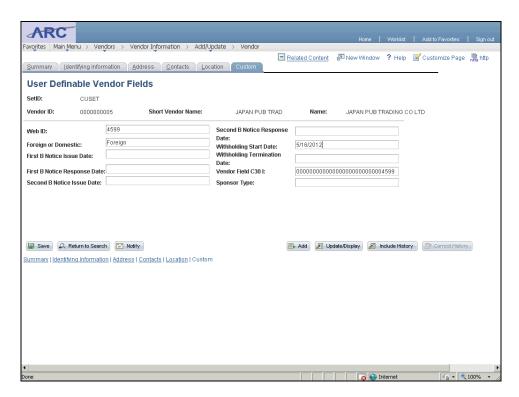

| Step | Action                 |
|------|------------------------|
| 62.  | Click the Save button. |

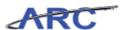

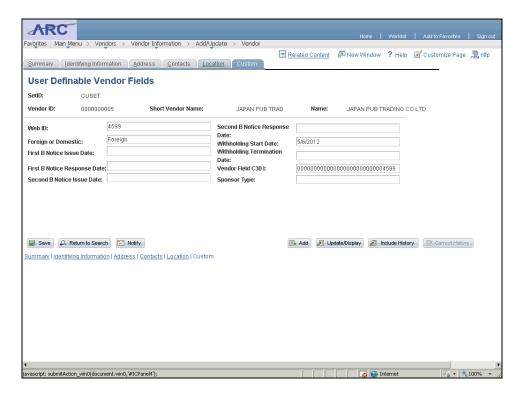

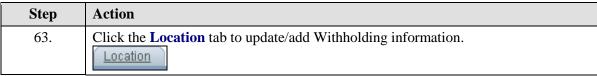

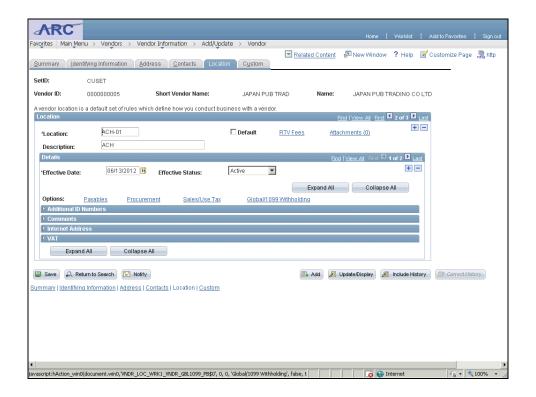

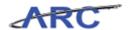

| Step | Action                                  |
|------|-----------------------------------------|
| 64.  | Click the Global/1099 Withholding link. |
|      | Global/1099 Withholding                 |

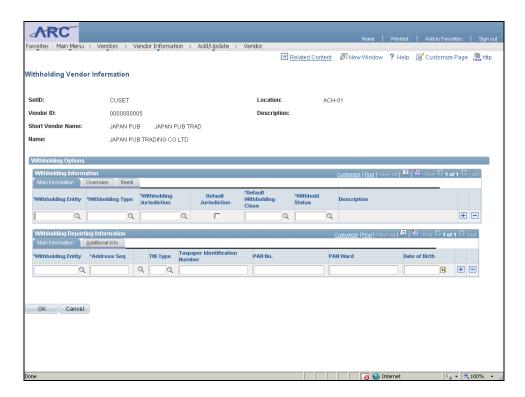

| Step | Action                                                                                                    |
|------|----------------------------------------------------------------------------------------------------|
| 65.  | Enter applicable Withholding Information beginning with the Withholding Jurisdiction Field. Enter the desired information into the <b>Withholding Jurisdiction</b> field. Enter " <b>IRS</b> ". |

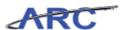

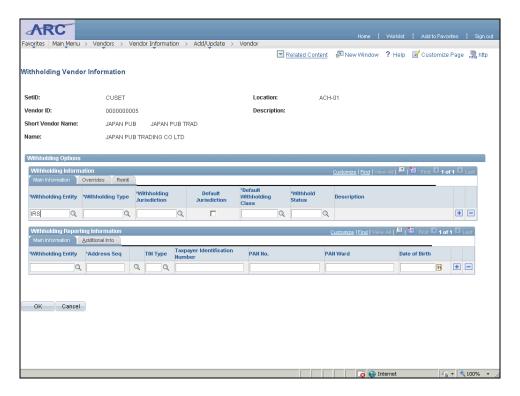

| Step | Action                                       |
|------|----------------------------------------------|
| 66.  | Click in the Withholding Jurisdiction field. |

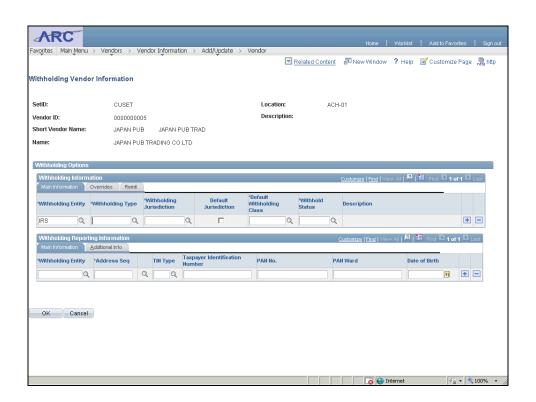

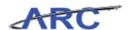

| Step | Action                                                                                      |
|------|---------------------------------------------------------------------------------------------|
| 67.  | Enter the desired information into the <b>Withholding Jurisdiction</b> field. Enter "1099". |

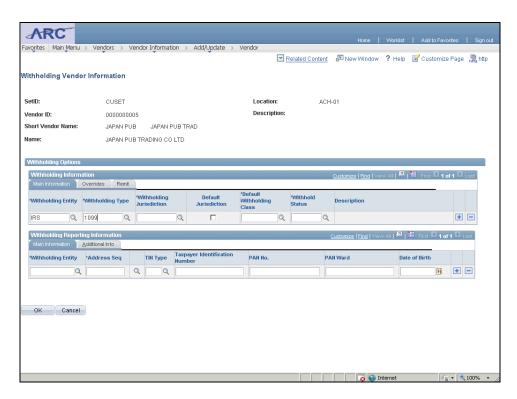

| Step | Action                                       |
|------|----------------------------------------------|
| 68.  | Click in the Withholding Jurisdiction field. |

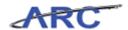

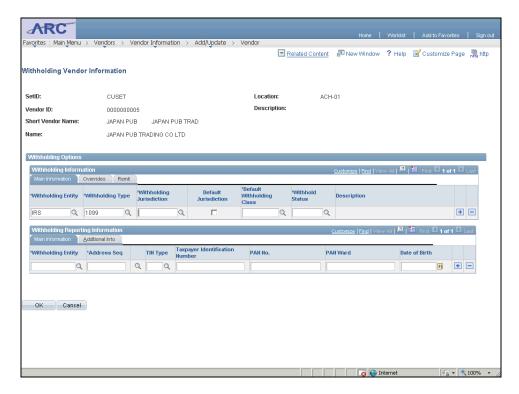

| Step | Action                                                                                              |
|------|----------------------------------------------------------------------------------------------------|
| 69.  | Enter the desired information into the <b>Withholding Jurisdiction</b> field. Enter " <b>FED</b> ". |

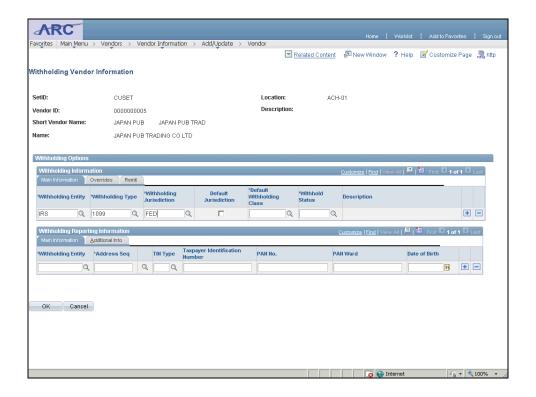

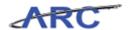

| Step | Action                                     |
|------|--------------------------------------------|
| 70.  | Click the Withholding Jurisdiction option. |
|      |                                            |

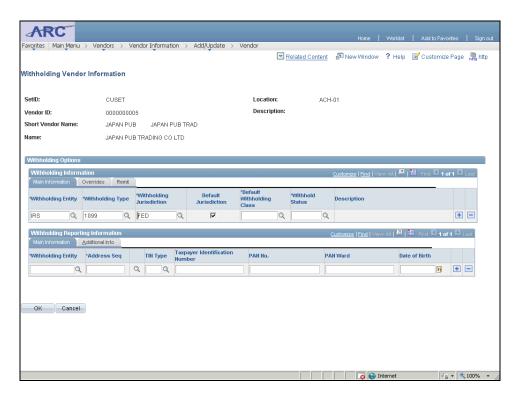

| Step | Action                                       |
|------|----------------------------------------------|
| 71.  | Click in the Withholding Jurisdiction field. |
|      |                                              |

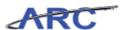

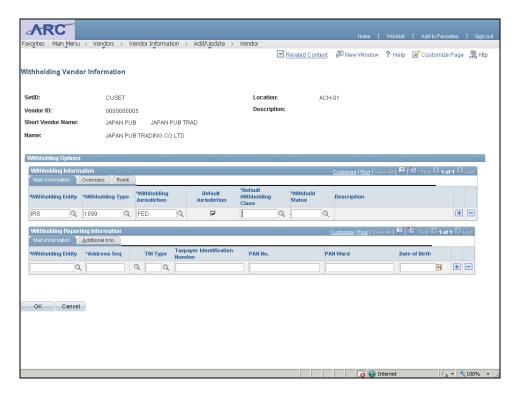

| Step | Action                                                                                    |
|------|-------------------------------------------------------------------------------------------|
| 72.  | Enter the desired information into the <b>Withholding Jurisdiction</b> field. Enter "03". |

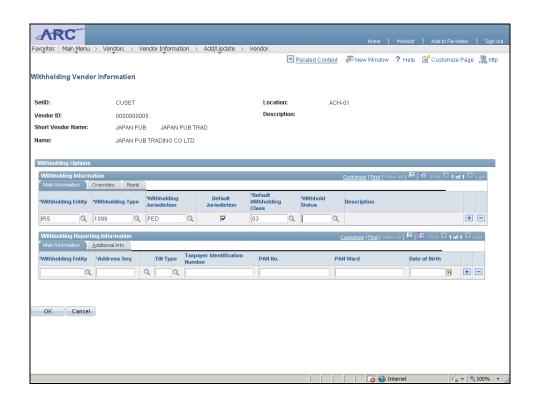

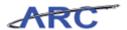

| Step | Action                                       |
|------|----------------------------------------------|
| 73.  | Click in the Withholding Jurisdiction field. |

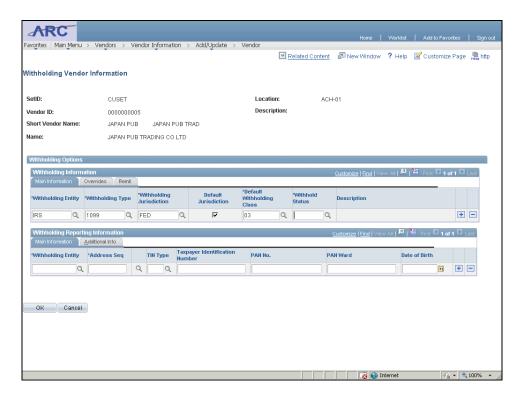

| Step | Action                                                                                              |
|------|----------------------------------------------------------------------------------------------------|
| 74.  | Enter the desired information into the <b>Withholding Jurisdiction</b> field. Enter " <b>RPT</b> ". |

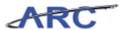

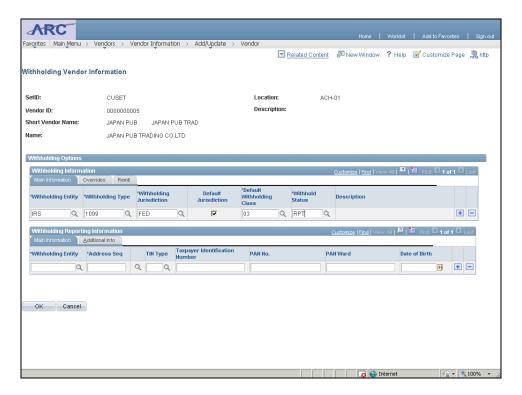

| Ste | p | Action                                 |
|-----|---|----------------------------------------|
| 75  | • | Click in the Withholding Entity field. |

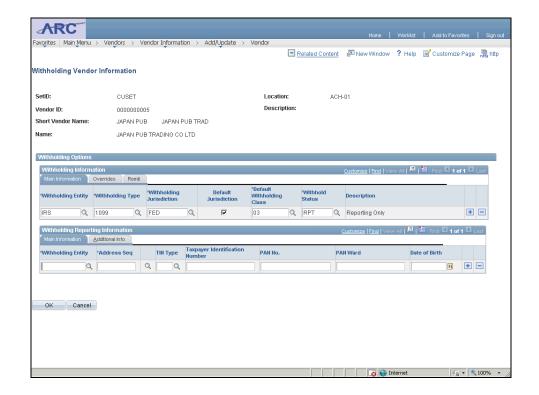

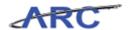

| Step | Action                                                                                        |
|------|-----------------------------------------------------------------------------------------------|
| 76.  | Enter the desired information into the <b>Withholding Entity</b> field. Enter " <b>IRS</b> ". |

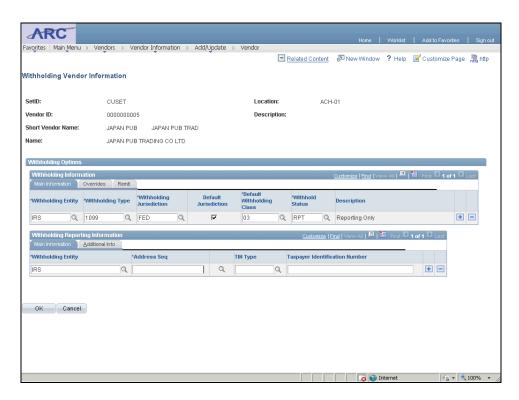

| Step | Action                                 |
|------|----------------------------------------|
| 77.  | Click in the Withholding Entity field. |
|      |                                        |

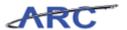

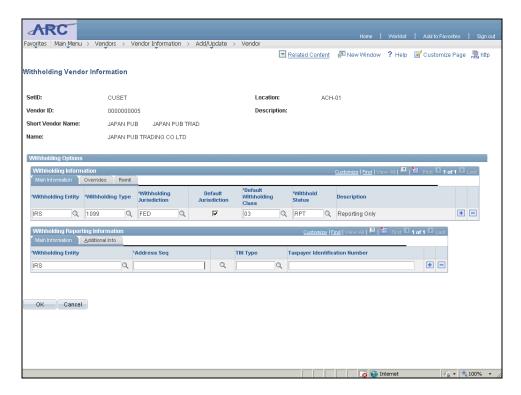

| Step | Action                                                                             |
|------|------------------------------------------------------------------------------------|
| 78.  | Enter the desired information into the <b>Withholding Entity</b> field. Enter "1". |

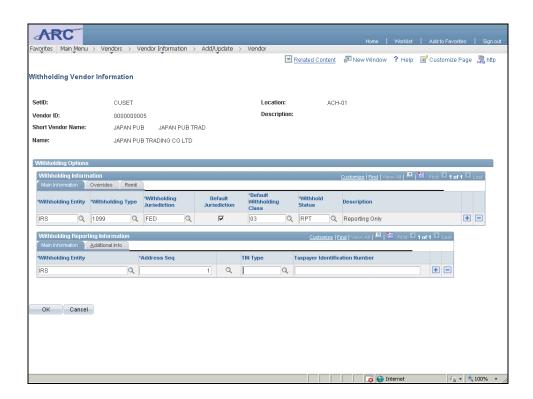

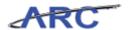

| Step | Action                                 |
|------|----------------------------------------|
| 79.  | Click in the Withholding Entity field. |
|      |                                        |

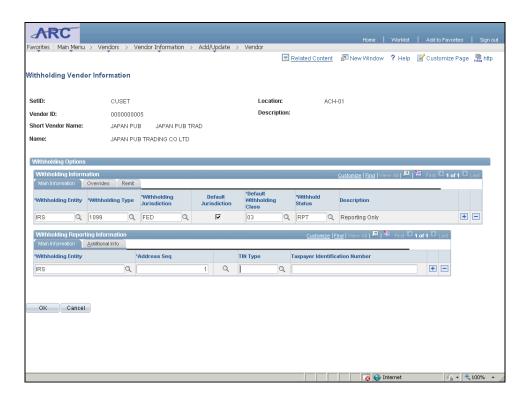

| Step | Action                                                                                      |
|------|---------------------------------------------------------------------------------------------|
| 80.  | Enter the desired information into the <b>Withholding Entity</b> field. Enter " <b>F</b> ". |

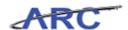

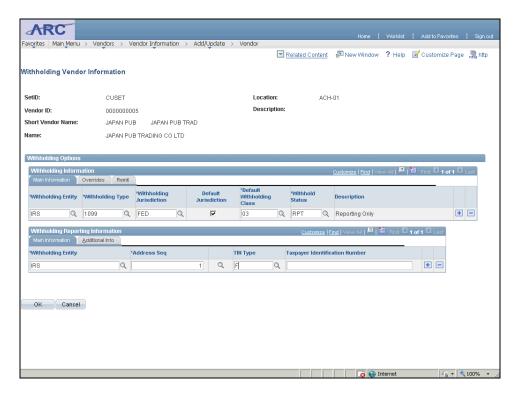

| Step | Action                                 |
|------|----------------------------------------|
| 81.  | Click in the Withholding Entity field. |

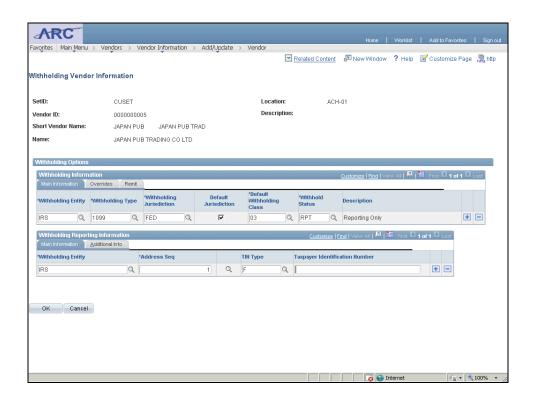

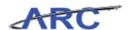

| Step | ) | Action                                                                                     |
|------|---|--------------------------------------------------------------------------------------------|
| 82.  |   | Enter the desired information into the <b>Withholding Entity</b> field. Enter "234567890". |

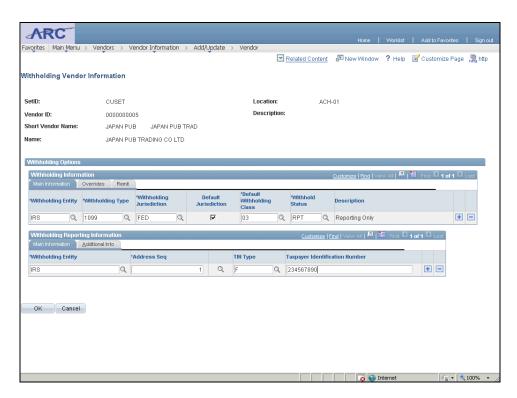

| Step | Action                      |
|------|-----------------------------|
| 83.  | Click the <b>OK</b> button. |
|      | ОК                          |

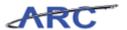

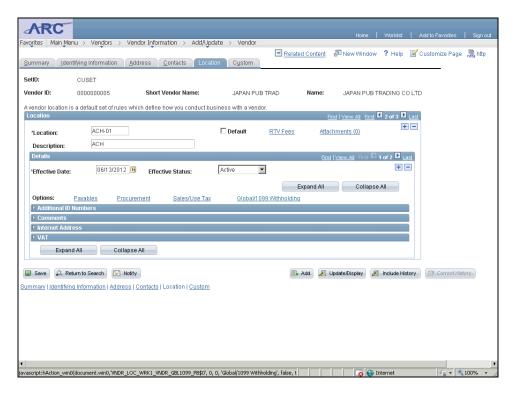

| Step | Action                 |
|------|------------------------|
| 84.  | Click the Save button. |

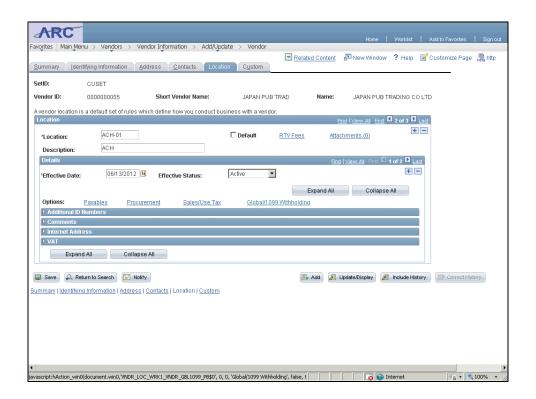

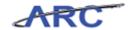

| Step | Action                                                                                                 |
|------|----------------------------------------------------------------------------------------------------|
| 85.  | You have successfully modified a vendor record. You can now select the next lesson.  End of Procedure. |

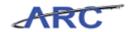

#### Create and Maintain Vendor Conversations

This is the *Create and Maintain Vendor Conversations* lesson of the *Vendor Processing -- Vendor Management* course. Upon completion of this lesson, you will be able to:

 View vendor feedback submitted by department users in order to be aware of past vendor interactions and notes

Estimated time needed to complete lesson: 5 minutes

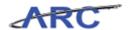

#### Create and Maintain Vendor Conversations

The Vendor Conversations page will allow users to record information regarding communications with vendors in ARC. This is also a way to alert other users of positive or negative experiences with vendors to inform future business decisions. This feature of ARC is a helpful way to keep track of information, however, there is no regulated protocol or process on how often this information will be leveraged/maintained. Additionally, both Vendor Management and Department users will have access to enter vendor conversations. Vendor Conversations are made up of the following components:

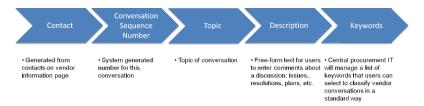

Throughout the following topic, imagine a time you have faced a similar scenario: Sean had a very dispute with a vendor that provided services for his department. He wants to make note of this so that other users can leverage this information.

#### Estimated time needed to complete topic: 10 minutes

#### **Procedure**

Welcome to the *Creating and Maintaining Vendor Conversations* topic where you will learn how to enter vendor conversations.

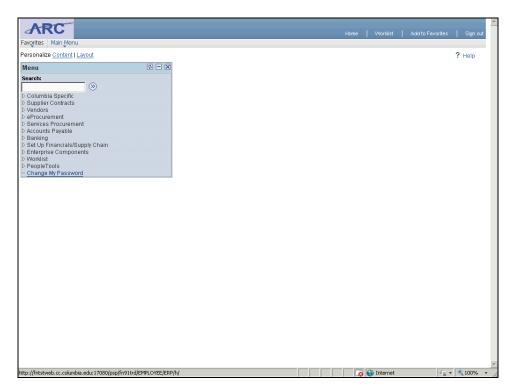

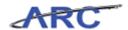

| Step | Action                      |
|------|-----------------------------|
| 1.   | Click the Main Menu button. |
|      | Main Menu                   |

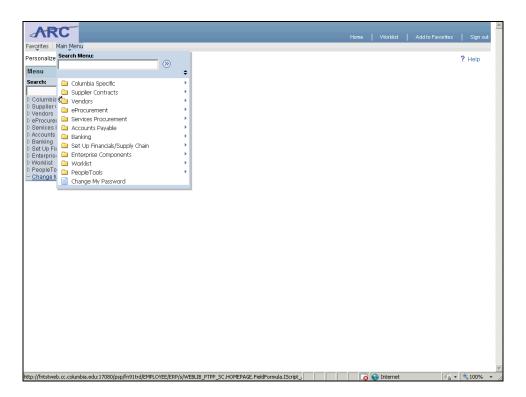

| Step | Action                         |
|------|--------------------------------|
| 2.   | Click the <b>Vendors</b> menu. |
|      | Vendors •                      |

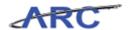

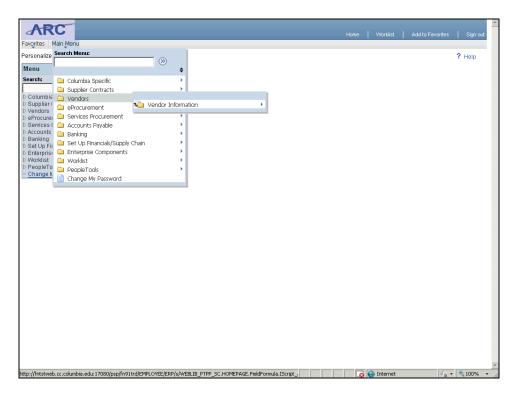

| Step | Action                             |
|------|------------------------------------|
| 3.   | Click the Vendor Information menu. |
|      | Vendor Information                 |

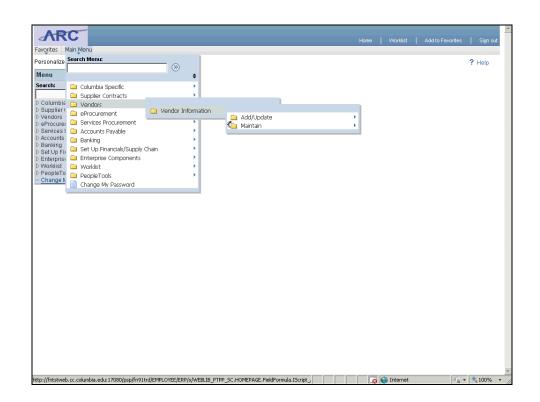

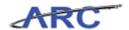

| Step | Action                                                                              |
|------|-------------------------------------------------------------------------------------|
| 4.   | Since this is more of a maintenance task, separate from the vendor record, you will |
|      | click the <b>Maintain</b> menu.                                                     |
|      | Maintain •                                                                          |

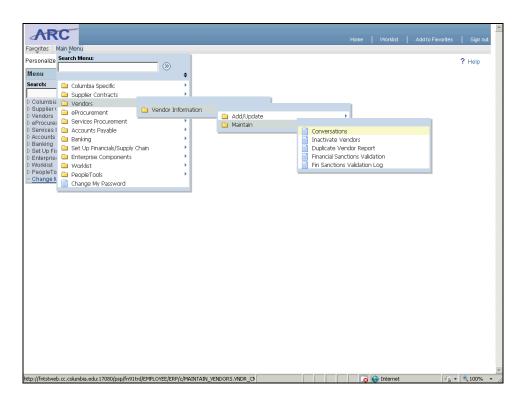

| Step | Action                                                                            |
|------|-----------------------------------------------------------------------------------|
| 5.   | Click the <b>Conversations</b> menu to enter new conversations or review previous |
|      | vendor conversations.                                                             |
|      | Conversations                                                                     |

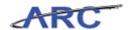

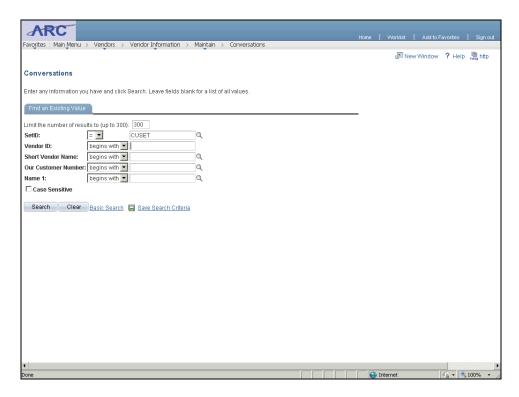

| Step | Action                                                                                                    |
|------|----------------------------------------------------------------------------------------------------|
| 6.   | Click in the <b>Vendor ID</b> field to locate the vendor for which you would like to add the conversation. |

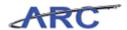

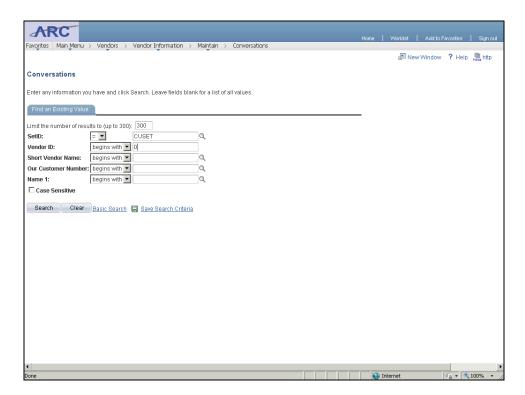

| Step | Action                                                                             |
|------|------------------------------------------------------------------------------------|
| 7.   | Enter the desired information into the <b>Vendor ID</b> field. Enter "0000000003". |

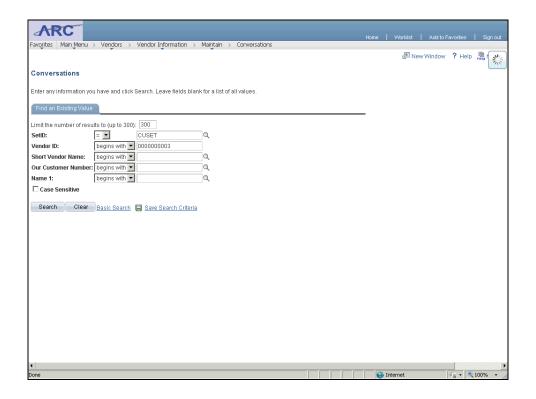

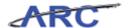

| Step | Action                          |
|------|---------------------------------|
| 8.   | Click the <b>Search</b> button. |
|      | Search                          |

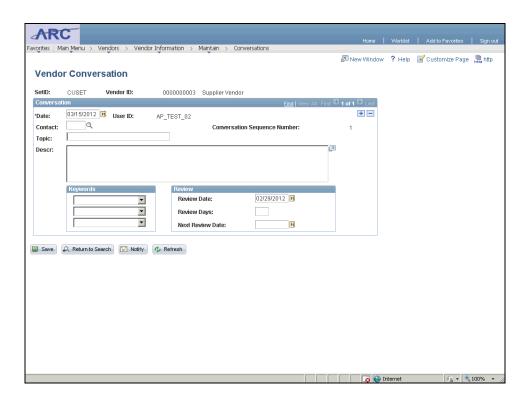

| Step | Action                                                                                  |
|------|-----------------------------------------------------------------------------------------|
| 9.   | Click in the <b>Topic</b> field to enter the topic of the conversation you had with the |
|      | vendor.                                                                                 |
|      |                                                                                         |

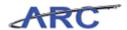

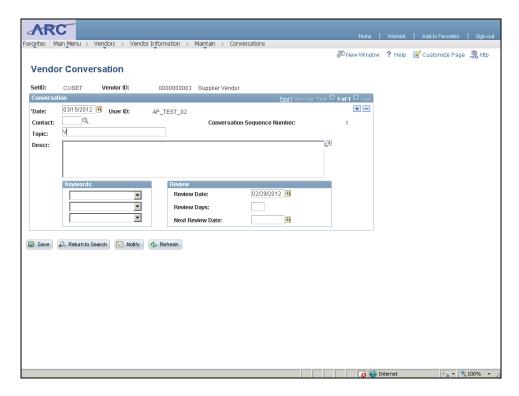

| Step | Action                                                                             |
|------|------------------------------------------------------------------------------------|
| 10.  | Enter the desired information into the <b>Topic</b> field. Enter "Vendor Dispute". |

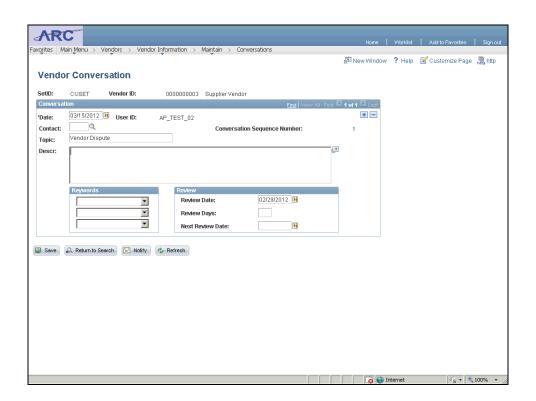

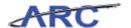

| Step | Action                                                                                      |
|------|---------------------------------------------------------------------------------------------|
| 11.  | Click in the <b>Descr</b> field to enter a detailed description of the vendor conversation. |

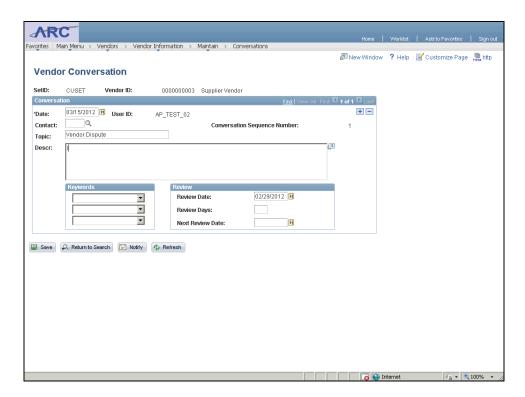

| Step | Action                                                                                                    |
|------|----------------------------------------------------------------------------------------------------|
| 12.  | Enter the desired information into the <b>Descr</b> field. Enter "I had a dispute with this vendor over the price of a good. It has not been resolved yet.". |

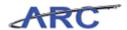

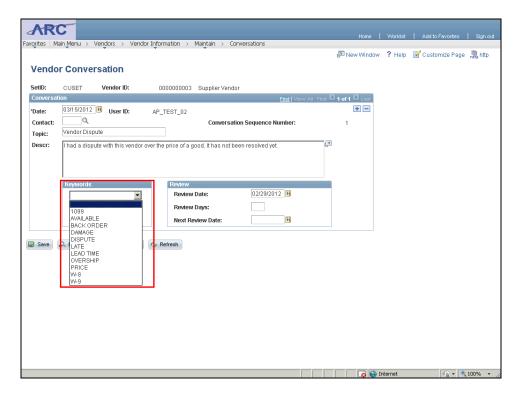

| Step | Action                                                                                                    |
|------|----------------------------------------------------------------------------------------------------|
| 13.  | Keywords are a way to categorize the conversation. When locating a past conversation, you can search using the keywords. |

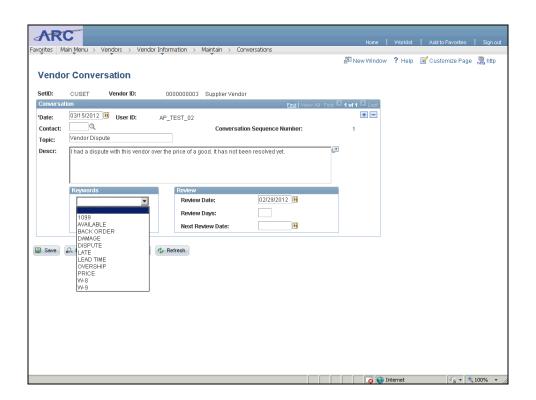

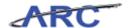

| Step | Action                                                     |
|------|------------------------------------------------------------|
| 14.  | Click the <b>Keywords</b> list and select <b>Dispute</b> . |
|      |                                                            |

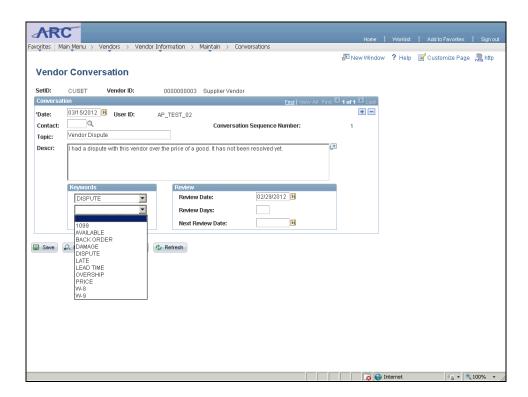

| Step | Action                                                   |
|------|----------------------------------------------------------|
| 15.  | Click the <b>Keywords</b> list and select <b>Price</b> . |

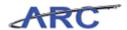

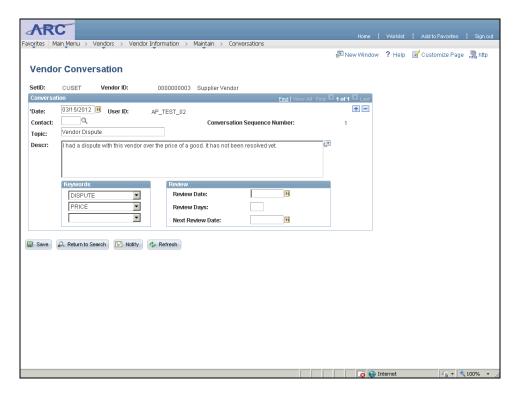

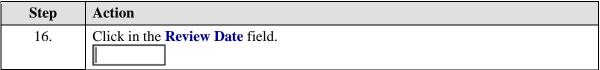

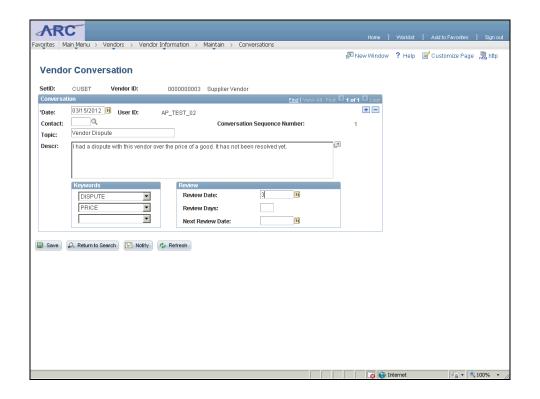

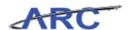

| Step | Action                                                                              |
|------|-------------------------------------------------------------------------------------|
| 17.  | Enter the desired information into the <b>Review Date</b> field. Enter "3/15/2012". |

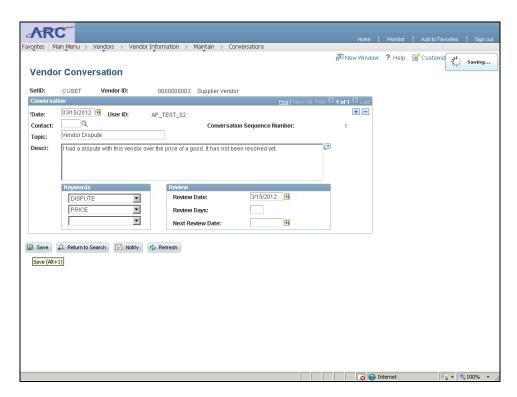

| Step | Action                 |
|------|------------------------|
| 18.  | Click the Save button. |

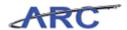

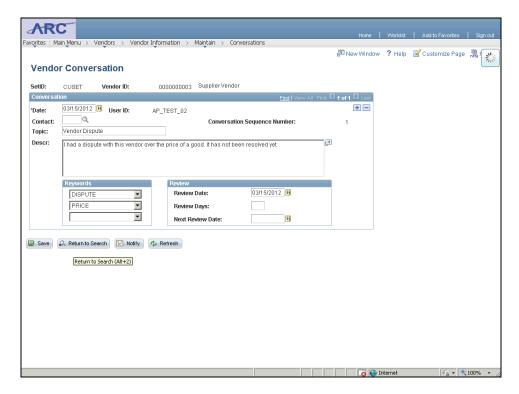

| Step | Action                                                                                  |
|------|-----------------------------------------------------------------------------------------|
| 19.  | Click the <b>Return to Search</b> button to search for an existing vendor conversation. |
|      | 🕰 Return to Search                                                                      |

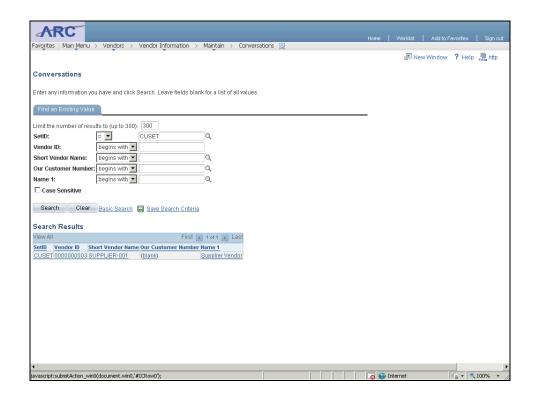

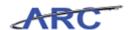

| Step | Action                                                                                                    |
|------|----------------------------------------------------------------------------------------------------|
| 20.  | Select the vendor for which you would like to see existing vendor conversations. Click the <b>0000000003</b> link. |

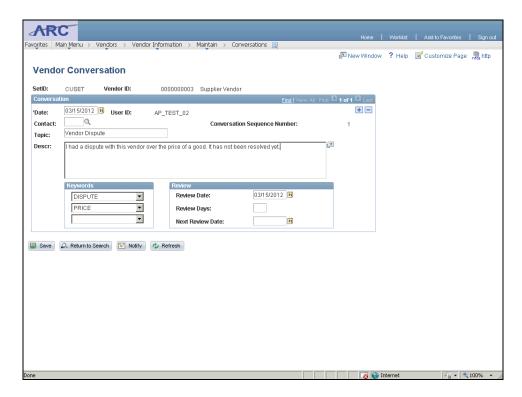

| Step | Action                                             |
|------|----------------------------------------------------|
| 21.  | See the vendor conversation that was just entered. |

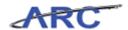

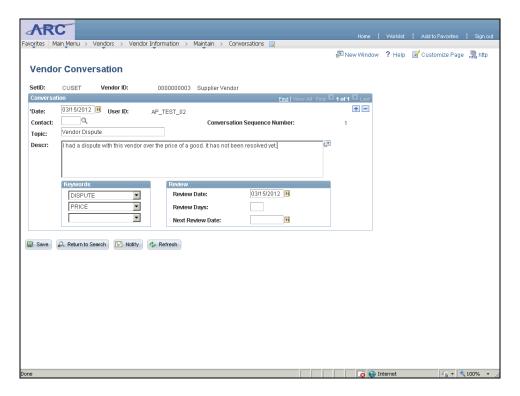

| Step | Action                                                                                                    |
|------|----------------------------------------------------------------------------------------------------|
| 22.  | You have successfully entered a vendor conversation and completed the instructional portion of the course. You can now select the <i>Check Your Understanding</i> lesson where you can test your own understanding of the course material.  End of Procedure. |

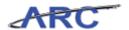

### Key Terms

Below please find a list of useful terms and definitions when processing vendors:

| Vendor Record Field | Definition                                                                                                    |
|---------------------|----------------------------------------------------------------------------------------------------|
| Vendor ID           | System generated 10-digit ID number for vendor                                                                                             |
| Name 1              | Name of the supplier's company or employee                                                                                                 |
| Short Name          | Abbreviated name for vendor – usually used as an easier way to search for the vendor rather than entering the full name                    |
| DBA Name            | "Do Business As" name – the trade name under which the organization operates, as opposed to legal name of the person who owns the business |
| Open for Ordering   | This box indicates whether a vendor is ready to be processed on transactions such as requisitions and Purchase Orders                      |
| Withholding         | On certain transactions/vendor types, taxes are withheld from payments. This box indicates whether a vendor is eligible for withholding.   |
| Remit-To Address    | The address the University should return bill payments to the vendor                                                                       |
| Location            | Disbursement information for the vendor                                                                                                    |
| Web ID              | The ID that is given to the vendor requestor upon submission of a new vendor request                                                       |

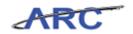

#### Course References

Below please find all the job aids, policies, and procedures referenced throughout this course:

- 1. Getting Started with the Web-Based Training Tool (<a href="http://gateway-</a>
- 7.webservices.lamptest.columbia.edu/files/gateway/content/training/job\_aids/Job\_Aid\_Getting\_S tarted\_With\_the\_Web\_Based\_Tool.pdf)
- 2. Nature of Transaction Guidance (http://gateway-
- 7.webservices.lamptest.columbia.edu/files/gateway/content/training/job\_aids/Job\_Aid\_Nature\_of\_Transactions.pdf)
- 3. Vendor Documentation Guidelines (http://gateway-
- 7.webservices.lamptest.columbia.edu/files/gateway/content/training/job\_aids/Job\_Aid\_Vendor\_Documentation\_Requirements.pdf)
- 4. Requesting New Vendors Step-By-Step Guide (http://gateway-
- 7.webservices.lamptest.columbia.edu/files/gateway/content/training/job\_aids/Job\_Aid\_Initiating\_Vendor\_Requests.pdf)
- 5. Requesting Modifications to Vendors Step-By-Step Guide (http://gateway-
- 7.webservices.lamptest.columbia.edu/files/gateway/content/training/job\_aids/Job\_Aid\_Requesting\_Vendor\_Modifications.pdf)
- 6. Vendor Components of the Vendor Form (http://gateway-
- 7.webservices.lamptest.columbia.edu/files/gateway/content/training/job\_aids/Job\_Aid\_Vendor\_Components\_of\_Vendor\_Form.pdf)
- 7. Vendor Validation Policy
- (http://policylibrary.columbia.edu/files/policylib/imce\_shared/Vendor\_Management\_-\_Vendor\_Validation\_Policy.pdf)
- 8. W9 Form Policy
- (http://policylibrary.columbia.edu/files/policylib/imce\_shared/W9\_policy\_030209\_12368906129\_02.pdf)
- 9. Payments to Foreign Entities Policy
- (http://policylibrary.columbia.edu/files/policylib/imce shared/Foreign Payment Policy foreign nationals.pdf)
- 10. Vendor Modification Quick Reference Guide (http://gateway-
- 7.webservices.lamptest.columbia.edu/files/gateway/content/training/job\_aids/Job\_Aid\_Vendor\_Modification Cheat Sheet.pdf)
- 11. Vendor Processing Training Guide (<a href="http://gateway-">http://gateway-</a>
- 7.webservices.lamptest.columbia.edu/files/gateway/content/training/Training\_Guides/Vendor\_Processing\_Vendor\_Management\_TRAIN.pdf)

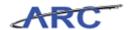

### **Knowledge Assessment**

If you are taking this course to obtain security access to one of Columbia University's Financial Systems, please ensure you have completed the following:

- 1. **Security Application Request:** All security roles must be requested by the user through the Columbia University Financial Systems Security Application which can be found in the Service Catalog of ServiceNow (https://columbia.service-now.com/ (https://columbia.service-now.com/)). Note: All security roles must be approved by both the user's manager and Department Security Administrator (DSA) for the School/Admin Unit to which access is being requested.
- 2. **Training Requirements:** Security access will only be granted once all training requirements have been fulfilled. After a user has reviewed all of the applicable training material for a particular role, users must complete the Knowledge Assessment associated with that training course with a score of 90% or higher. The Knowledge Assessments can be found in New CourseWorks by clicking here (<a href="https://newcourseworks.columbia.edu/samigo-app/servlet/Login?id=f1d3fc4d-5c0c-4b5d-93d1-4f4bf0030b4a1341420802540">https://newcourseworks.columbia.edu/samigo-app/servlet/Login?id=f1d3fc4d-5c0c-4b5d-93d1-4f4bf0030b4a1341420802540</a>). If you have any questions about the training required for any security role, click here (<a href="http://gateway-7.webservices.lamptest.columbia.edu/files/gateway/content/training/job\_aids/Job\_Aid\_Role to Course\_Directory.pdf">http://gateway-7.webservices.lamptest.columbia.edu/files/gateway/content/training/job\_aids/Job\_Aid\_Role to Course\_Directory.pdf</a>) for the Role to Course Job Aid.

If you are taking this course for information purposes only, i.e., you are not requesting a security role, no Knowledge Assessment is required.